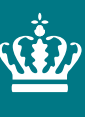

**Ministeriet for Fødevarer,** Landbrug og Fiskeri Landbrugsstyrelsen

# **Brugerguide til skemaet Gødningskvote og Efterafgrøder 2024**

**Brugerguide** 

Februar 2024

Brugerguide til skemaet Gødningskvote og Efterafgrøder 2024.

Denne brugerguide er udarbejdet af Landbrugsstyrelsen i 2024

© Landbrugsstyrelsen

Ministeriet for Fødevarer, Landbrug og Fiskeri Landbrugsstyrelsen Nyropsgade 30 1780 København V Tlf.: 33 95 80 00 E-mail: [mail@lbst.dk](mailto:mail@lbst.dk) [www.lbst.dk](http://www.lbst.dk/)

ISBN 978-87-7120-732-3

# Indhold

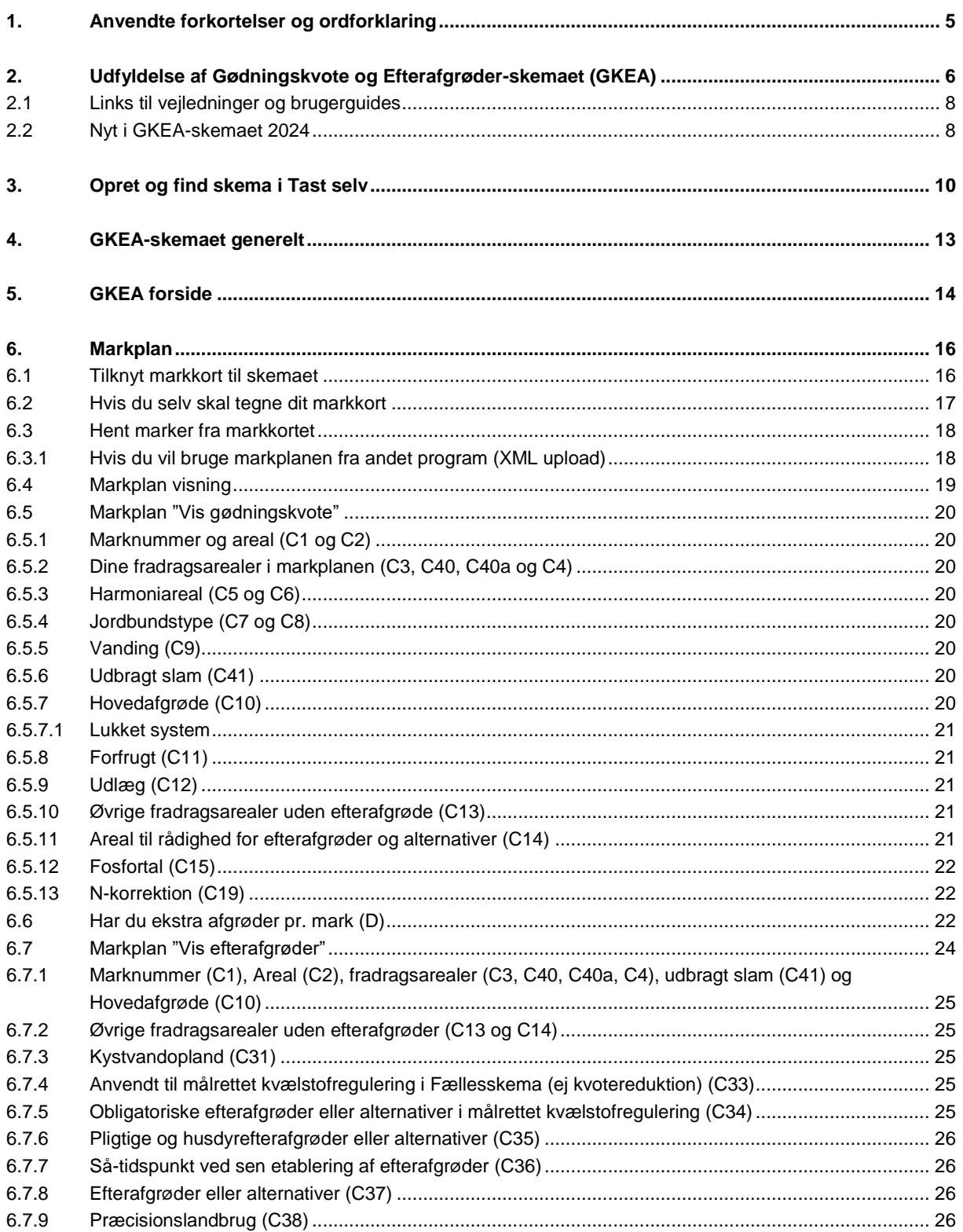

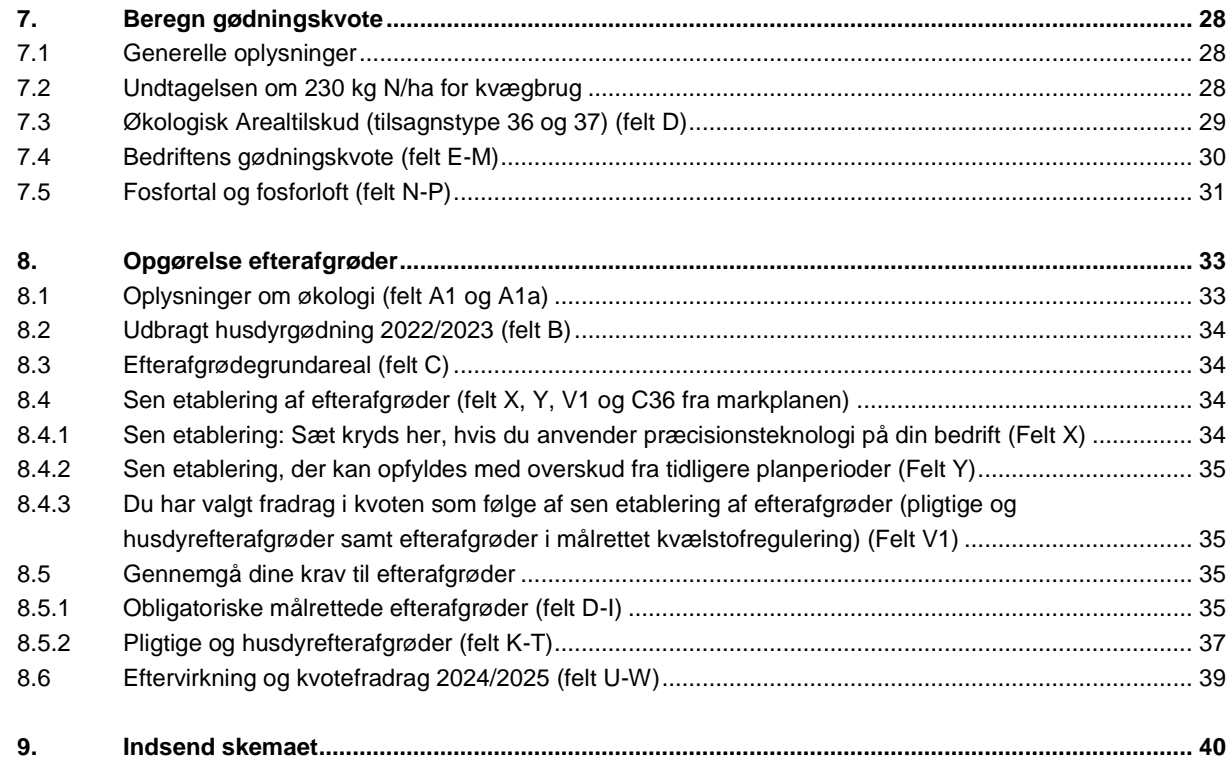

# <span id="page-4-0"></span>**1. Anvendte forkortelser og ordforklaring**

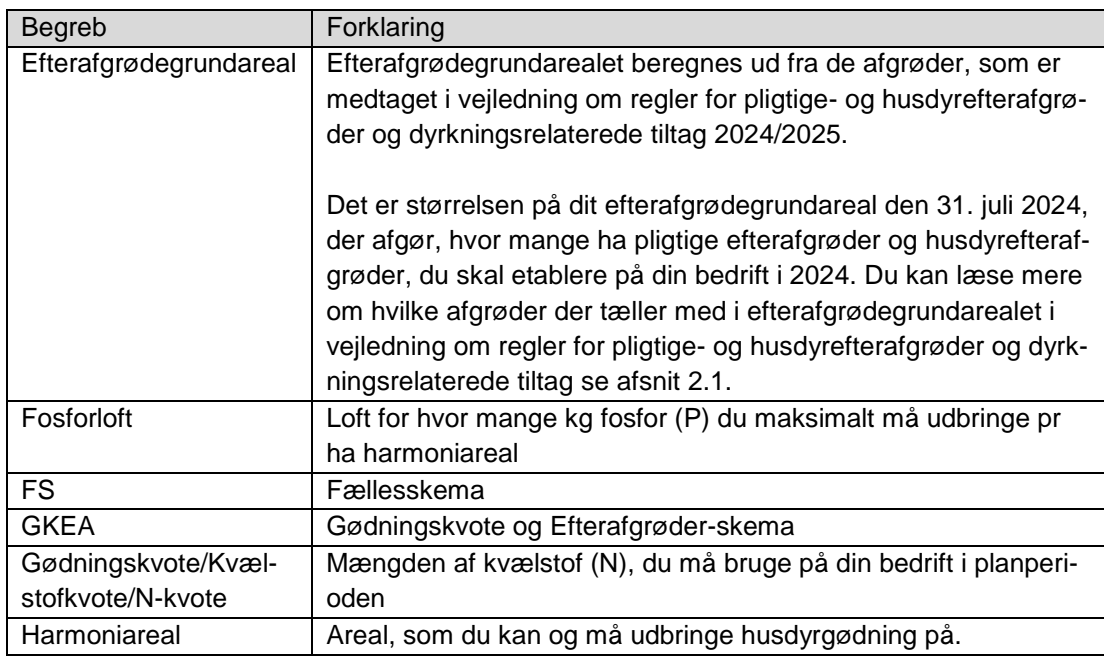

# <span id="page-5-0"></span>**2. Udfyldelse af Gødningskvote og Efterafgrøder-skemaet (GKEA)**

Her kan du læse om, hvordan du udfylder dit Gødningskvote og Efterafgrøder-skema (GKEA) for 2024. Det vil være en fordel at indsende dit fællesskema (FS), inden du indsender dit GKEA-skema. På den måde kan du anvende det samme markkort, og du behøver ikke indtaste dine afgrøder manuelt. Der kan være forsinkelse fra indsendelse af dit fællesskema til at du kan hente oplysninger fra fællesskemaet til GKEA-skemaet. Denne guide beskriver, hvordan du opretter GKEA- skemaet, tilknytter markkort og henter markplan. Når du har hentet data, skal du udfylde og gennemgå alle siderne i skemaet, før du indsender det. Husk løbende at opdatere og gemme skemaet, når du arbejder med det. Se hvordan du gør i oversigten i [Figur 2.1](#page-6-0) og i de enkelte afsnit.

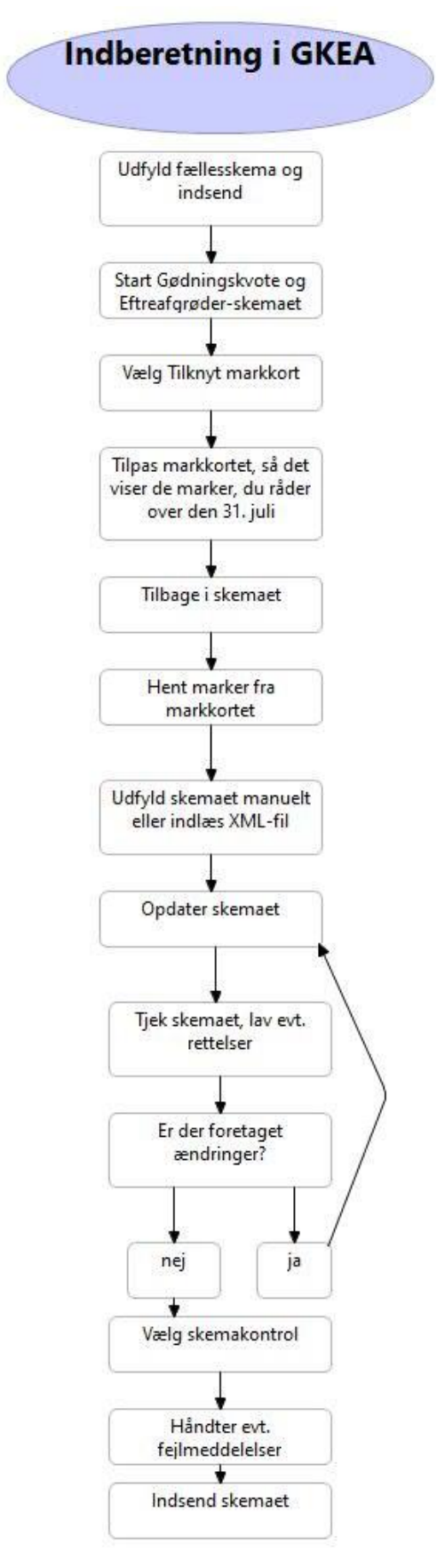

<span id="page-6-0"></span>**Figur 2.1 Oversigt over indberetning i GKEA.**

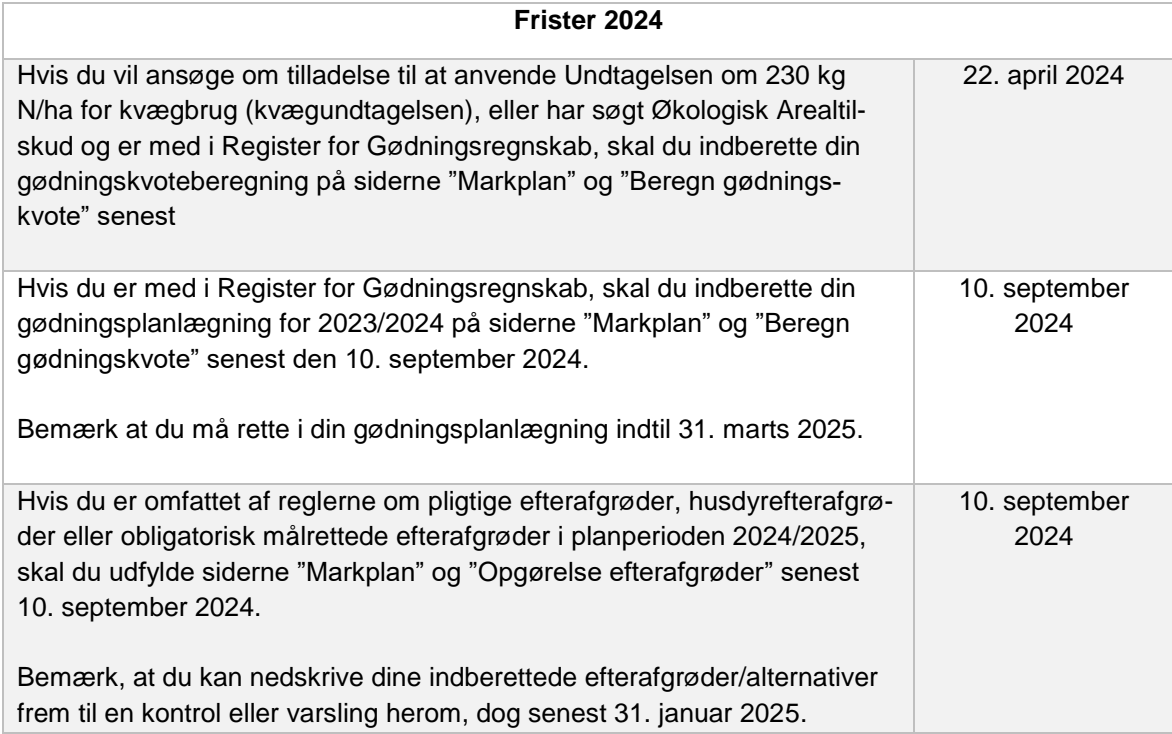

# <span id="page-7-0"></span>**2.1 Links til vejledninger og brugerguides**

[Klik her for at se film om GKEA-skemaet](https://lbst.dk/hjaelpetekster-i-tast-selv/gkea-videovejledninger) 

[Klik her for at gå til vejledning om regler for pligtige og husdyrefterafgrøder og dyrknings](https://lbst.dk/landbrug/efterafgroeder-og-jordbearbejdning/vejledning-om-pligtige-og-husdyrefterafgroeder-og-dyrkningsrelaterede-tiltag)[relaterede tiltag](https://lbst.dk/landbrug/efterafgroeder-og-jordbearbejdning/vejledning-om-pligtige-og-husdyrefterafgroeder-og-dyrkningsrelaterede-tiltag)

[Klik her for at gå til Vejledning om gødsknings-](https://lbst.dk/landbrug/goedning/vejledning-om-goedsknings-og-harmoniregler/) og harmoniregler

[Klik her for at læse mere om efterafgrøder i målrettet kvælstofregulering](https://lbst.dk/landbrug/efterafgroeder-og-jordbearbejdning/efterafgroeder/efterafgroeder-i-maalrettet-kvaelstofregulering/#c68424)

[Klik her for at læse mere om andre guides som f.eks. indberetningen af dit markkort i IMK](https://lbst.dk/tilskud-selvbetjening/kom-i-gang-med-selvbetjening/tast-selv/vejledninger-og-brugerguides#c61528) 

# <span id="page-7-1"></span>**2.2 Nyt i GKEA-skemaet 2024**

- 1. Der er kommet nye felter under kvægundtagelsen på siden "Beregn gødningskvote". Når du ikke opfylder betingelserne, vises der et felt, hvor du kan se, hvilken betingelse du ikke overholder. Du kan stadig søge om kvægundtagelsen, selvom du ikke opfylder betingelserne. I dette tilfælde kan du krydse af, at du ønsker at søge, og skrive din bemærkning om hvordan du mener at du lever op til kravene. Læs mere i afsnit [7.2.](#page-28-2)
- 2. Økologi-oplysninger på siden "Opgørelse efterafgrøder" er lavet om til en dropdown-menu. Læs mere i afsnit [8.1.](#page-33-1)
- 3. Der er nye omregningsfaktorer for nedsættelse af kvælstofkvoten som alternativ til efterafgrøder. Læs mere i vejledningen om regler for pligtige og husdyrefterafgrøder og dyrkningsrelaterede tiltag, se afsnit [2.1.](#page-7-0)
- 4. Der er justeret i kvotereduktionen for sen etablering af efterafgrøder og sen etablering af efterafgrødeblandinger med kvælstoffikserende arter. Læs mere i afsnit [8.4](#page-34-2) og vejledningen om regler for pligtige og husdyrefterafgrøder og dyrkningsrelaterede tiltag, se afsnit [2.1.](#page-7-0)
- 5. Der er nye omregningsfaktorer for tidligt såede vinterafgrøder og braklagte arealer som alternativ til efterafgrøder. Læs mere i vejledningen om regler for pligtige og husdyrefterafgrøder og dyrkningsrelaterede tiltag, se afsnit [2.1.](#page-7-0)
- 6. Ved overdragelse af efterafgrøder fra en ophørt virksomhed udfyldes afgivers navn automatisk i felt O2 "Opgørelse efterafgrøder" efter at du har indtastet CVR-nummeret i felt O3 i samme tabel og trykket "Opdater skemaet". Læs mere i [8.5.2.](#page-37-0)
- 7. Eftervirkningen af efterafgrøder i felt U på fanen "Opgørelse efterafgrøder" er delt op i eftervirkningen af efterafgrøder, som ikke er kvælstoffikserende i felt U2 og kvælstoffikserende efterafgrøder i felt U3. Læs mere i afsnit [8.6.](#page-39-0)

# <span id="page-9-0"></span>**3. Opret og find skema i Tast selv**

1. Åbn Tast selv for Ministeriet for Fødevarer, Landbrug og Fiskeri (se [Figur 3.1\)](#page-9-1). [Klik her for at gå til selvbetjeningen Tast selv.](https://selvbetjening.lbst.dk/#/homepage)

| Ministeriet for Fødevarer, Landbrug og Fiskeri<br>Landbrugsstyrelsen                                                                  |
|----------------------------------------------------------------------------------------------------|
| <b>Selvbetjening</b>                                                                                                    |
| Velkommen til vores selvbetjening                                                                                                    |
| Her finder du blandt andet<br>-Ansøgning om støtte<br>-Internet Markkort<br>-Betalingsrettigheder<br>-Gødningskvoter og efterafgrøder |
| Se fuld liste med selvbetjeningsmuligheder<br>Log på med NemLog-in $\Box$                                                             |
| Kom godt i gang med selvbetjening<br>Sådan behandler vi dine personoplysninger                                                        |
| Læs mere om Tast selv                                                                                                    |
| Vejledninger og brugerguides                                                                                                    |
| Vær med til at udvikle gode løsninger for landbruget                                                                                  |

<span id="page-9-1"></span>**Figur 3.1 Forside til Tast selv**

2. Log på med dit MitID for virksomheden som erhvervsbruger og gå til fanen "Ansøg og indberet" (se [Figur 3.2\)](#page-9-2). Logger du ind med dit CPR-nummer, tilknyttes den beregnede gødningskvote og indberettede efterafgrøder ikke automatisk til dit CVR-nummer.

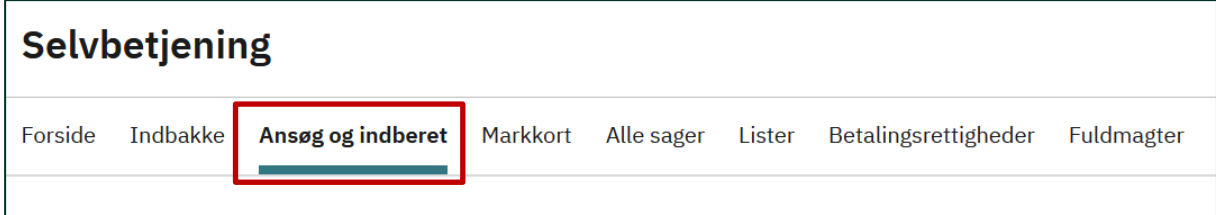

#### <span id="page-9-2"></span>**Figur 3.2 Hovedmenuen i Tast selv**

3. Find kladden til skemaet Gødningskvote og Efterafgrøder 2024 under "Kladder" (se [Figur 3.3\)](#page-10-0).

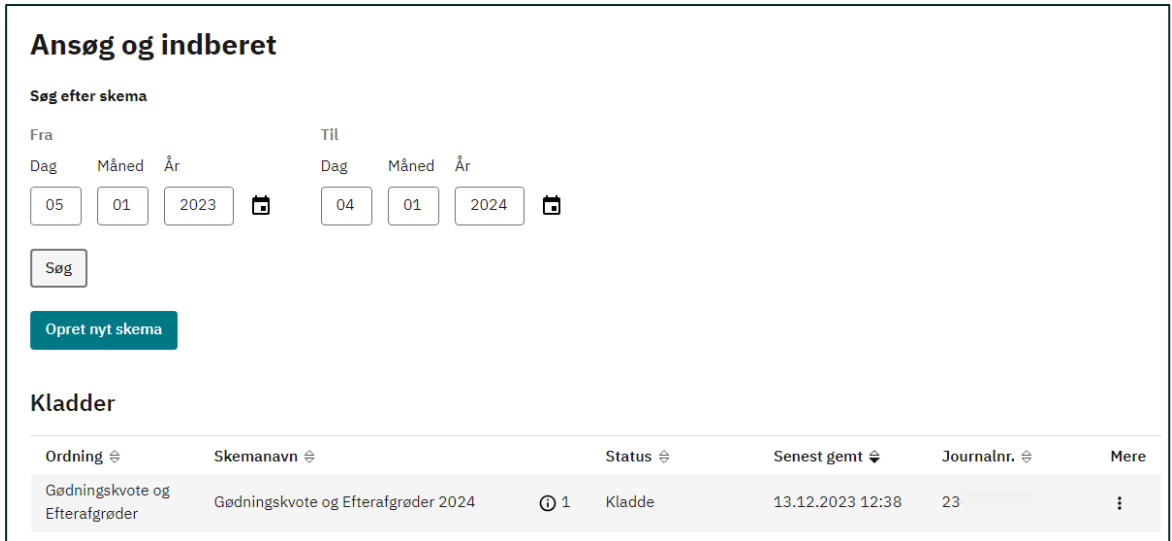

<span id="page-10-0"></span>**Figur 3.3 Oversigt over fanen "Ansøg og indberet"**

Har du allerede indsendt et skema og skal lave en ændring, kan du finde skemaet under "Indsendte ansøgninger og indberetninger" længere nede på siden. Klik på de tre prikker og vælg "Opret ændring" (se [Figur 3.4\)](#page-10-1).

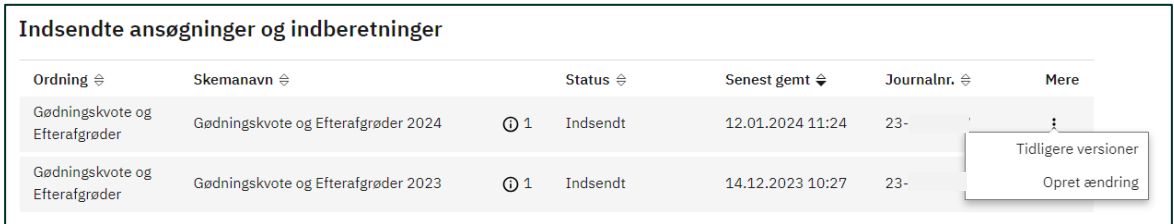

#### <span id="page-10-1"></span>**Figur 3.4 Indsendte ansøgninger og indberetninger**

Hvis der ikke ligger en kladde klar til brug, kan du selv oprette et Gødningskvote og Efterafgrøderskema:

- 1. Vælg fanebladet "Ansøg og indberet".
- 2. Klik på "Opret nyt skema".

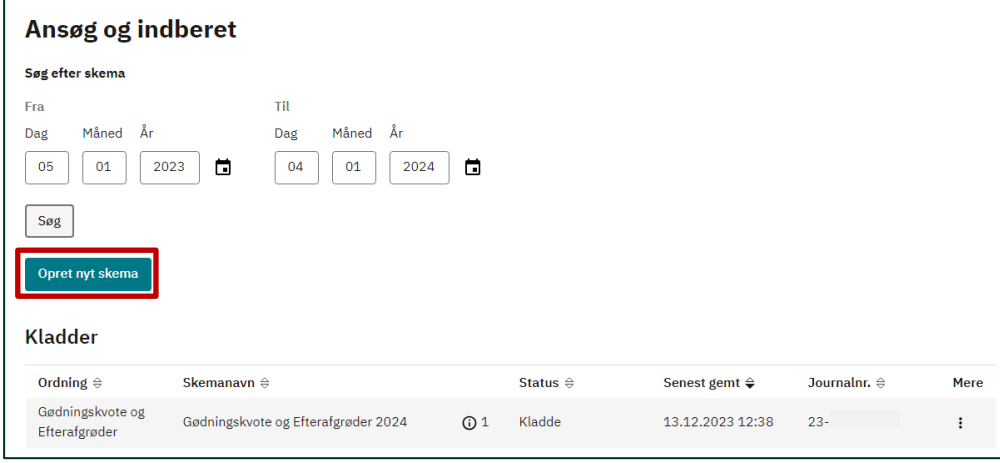

**Figur 3.5 Opret et nyt skema**

Du kommer nu til siden "Vælg skema" (s[e Figur 3.6\)](#page-11-0). På listen med ordninger skal du finde "Gødningskvote og Efterafgrøder".

|             | ANSØG OG INDBERET<br>Vælg skema<br>Vælg den tilskudsordning du vil ansøge om. |                                                                                                    |  |  |  |  |  |  |  |
|-------------|-------------------------------------------------------------------------------|----------------------------------------------------------------------------------------------------|--|--|--|--|--|--|--|
|             | Skemaer der er åbne                                                           |                                                                                                    |  |  |  |  |  |  |  |
|             | Ordning $\triangleq$                                                          | <b>Beskrivelse</b>                                                                                                    |  |  |  |  |  |  |  |
| Ð           | Afhorning af økologisk kvæg                                                   | Dispensationsansøgning for afhorning af Økologiske kvægbesætninger                                                                            |  |  |  |  |  |  |  |
| $\bigoplus$ | Anmeldelse af jordprøver til<br>læggekartofler                                | Anmeldelse af marker til jordprøvetagning forud for dyrkning af<br>læggekartofler                                                             |  |  |  |  |  |  |  |
| A)          | Anmeldelse af læggekartofler<br>til marksyn                                   | Anmeldelse af læggekartoffelmarker til marksyn                                                                                                |  |  |  |  |  |  |  |
| A)          | AutomatedTest45                                                               | Ikke angivet                                                                                                    |  |  |  |  |  |  |  |
| ⊕           | <b>Bestilling af</b><br>plantesundhedscertifikat                              | Bestilling af plantesundhedscertifikat, re-eksportcertifikat eller<br>EU-informationsdokument forud for eksport af planter og planteprodukter |  |  |  |  |  |  |  |
| Ð           | Betalingsrettigheder                                                          | Grundbetaling - Overdragelse af betalingsrettigheder - varige, midlertidige<br>og ændring af disse                                            |  |  |  |  |  |  |  |

<span id="page-11-0"></span>**Figur 3.6 Vælg skema, rul ned til du finder Gødningskvote og Efterafgrøder**

- 3. Klik på det lille kryds ud for ordningen til venstre.
- 4. Klik på "Opret" ud for skemaet med produktionsåret 2024.

| Gødningskvote og Efterafgrøder | Beregning af gødningskvote - Opgørelse og indberetning af efterafgrøder |                    |       |
|--------------------------------|-------------------------------------------------------------------------|--------------------|-------|
| <b>Skematype</b>               | Produktionsår                                                           | Frist på ansøgning |       |
| Gødningskvote og Efterafgrøder | 2024                                                                    | 10.09.2024         | Opret |

**Figur 3.7 Opret et nyt GKEA-skema**

Skemaet vil åbne efter lidt tid. Du kan finde kladden til skemaet på siden "Ansøg og indberet".

# <span id="page-12-0"></span>**4. GKEA-skemaet generelt**

GKEA-skemaet 2024 består af fire sider: "GKEA forside", "Markplan", "Beregn gødningskvote" og "Opgørelse efterafgrøder" (se [Figur 4.1\)](#page-12-1). Bemærk, at markplanen både indeholder information om gødningskvoten og om efterafgrøder.

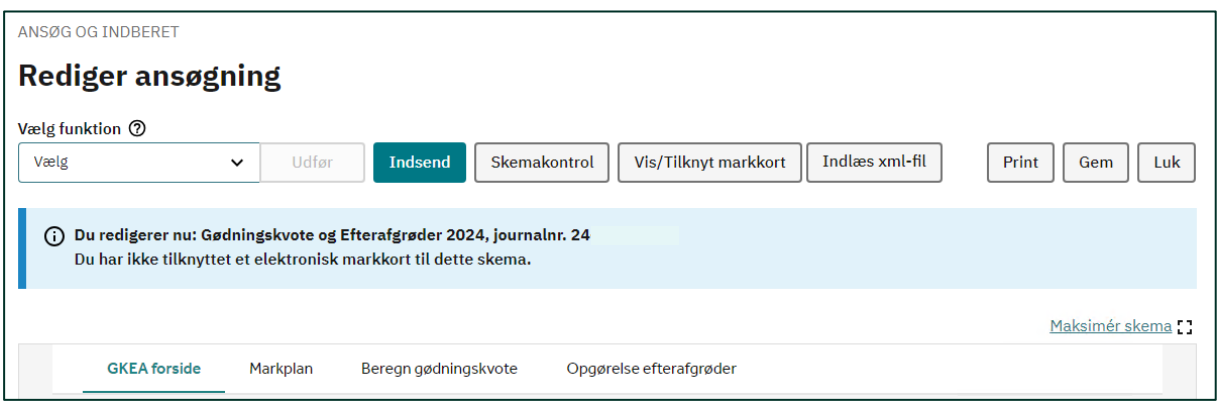

<span id="page-12-1"></span>**Figur 4.1 GKEA-skemaets fire sider**

Skal du indberette et fællesskema, anbefaler vi, at du indsender fællesskemaet, inden du indberetter GKEA. Har du indberettet et fællesskema, kan du nemt tilknytte en kopi af markkortet fra fællesskemaet og få oplysninger om dine marker og afgrøder automatisk ind i skemaet. Læs mere i afsnit [6.1.](#page-15-1)

Imens du arbejder i skemaet, anbefaler vi, at du løbende opdaterer og gemmer skemaet.

# <span id="page-13-0"></span>**5. GKEA forside GKEA** forside Markplan Beregn gødningskvote Opgørelse efterafgrøder

#### **Figur 5.1 De fire sider i GKEA**

Øverst på forsiden finder du en række nyttige links (se [Figur 5.2\)](#page-13-1). Her er bl.a. links til hjælpesider, regler og aktuelle fejlmeldinger.

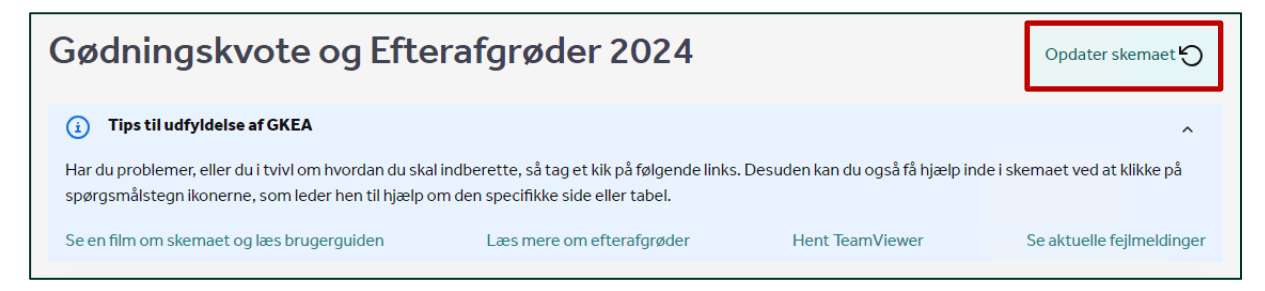

**Figur 5.2 Hjælpelinks i skemaet**

<span id="page-13-1"></span>På forsiden finder du en oversigt over oplysninger, der ikke fremgår af skemaet fra starten. Det drejer sig om offentliggørelsen af N-prognosen, oplysninger om tilsagn til målrettet kvælstofregulering og oplysninger om et evt. krav om obligatoriske målrettede efterafgrøder. Læs mere i [Figur 5.3](#page-13-2) eller på forsiden af skemaet.

| Klik på knappen 'Opdater' for at få de nyeste oplysninger'                                                                                                    |                                                |  |
|----------------------------------------------------------------------------------------------------|------------------------------------------------|--|
| Oplysninger der ikke fremgår af skemaet fra starten af                                                                                                    | <b>Status</b>                                  |  |
| N-prognose (Kvælstofprognose)<br>Det forventes, at N-prognosen offentliggøres sidst i marts. Det vil fremgå af fanen 'Beregn gødningskvote' felt<br>F, samt fanen 'Markplan' kolonne C20.<br>Hvis du vil se din endelige kvælstofkvote, skal du opdatere skemaet. Du behøver ikke at indsende skemaet<br>igen.                                                                                                    | Afventer oplysninger fra<br>Landbrugsstyrelsen |  |
| Oplysninger om tilsagn til målrettet kvælstofregulering<br>De endelige oplysninger om, hvilke arealer du har fået tilsagn til, forventes at være klar sidst i maj. Når<br>oplysningerne er klar, vil dine tilsagn fremgå af 'Markplan' kolonne C33. Inden tilsagnet er givet, vil det være de<br>marker, hvor du har ansøgt om målrettet kvælstofregulering, der er markeret.<br>Hvis du vil se, hvilke marker dine tilsagn ligger på, skal du på ny hente marker fra dit markkort. Du behøver<br>ikke at indsende skemaet igen. | Afventer oplysninger fra<br>Landbrugsstyrelsen |  |
| Oplysninger om et evt. obligatorisk krav til målrettet kvælstofregulering<br>Det forventes, at et evt. obligatorisk krav til målrettet kvælstofregulering kan udmeldes først i juni. Det vil<br>fremgå af fanen 'Opgørelse efterafgrøder' felt D, E og F. Når kravet er lagt ind i systemet, vil du kunne indberette<br>obligatoriske efterafgrøder og alternativer til målrettet kvælstofregulering.<br>Husk at opdatere og sende skemaet ind igen, hvis du har angivet obligatoriske efterafgrøder eller<br>alternativer.      | Afventer oplysninger fra<br>Landbrugsstyrelsen |  |

<span id="page-13-2"></span>**Figur 5.3 Oplysninger der ikke fremgår af skemaet fra start**

Vi anbefaler, at du starter med at opdatere skemaet ved at klikke på "Opdater skemaet" i toppen af skemaet (se [Figur 5.2\)](#page-13-1). Hermed opdateres kolonnen "Status" på forsiden (se [Figur 5.3\)](#page-13-2).

Kontaktoplysninger fremgår også på forsiden. Indberettes dit GKEA-skema af en konsulent, kan konsulenten angive sine kontaktoplysninger (se [Figur 5.4\)](#page-14-0).

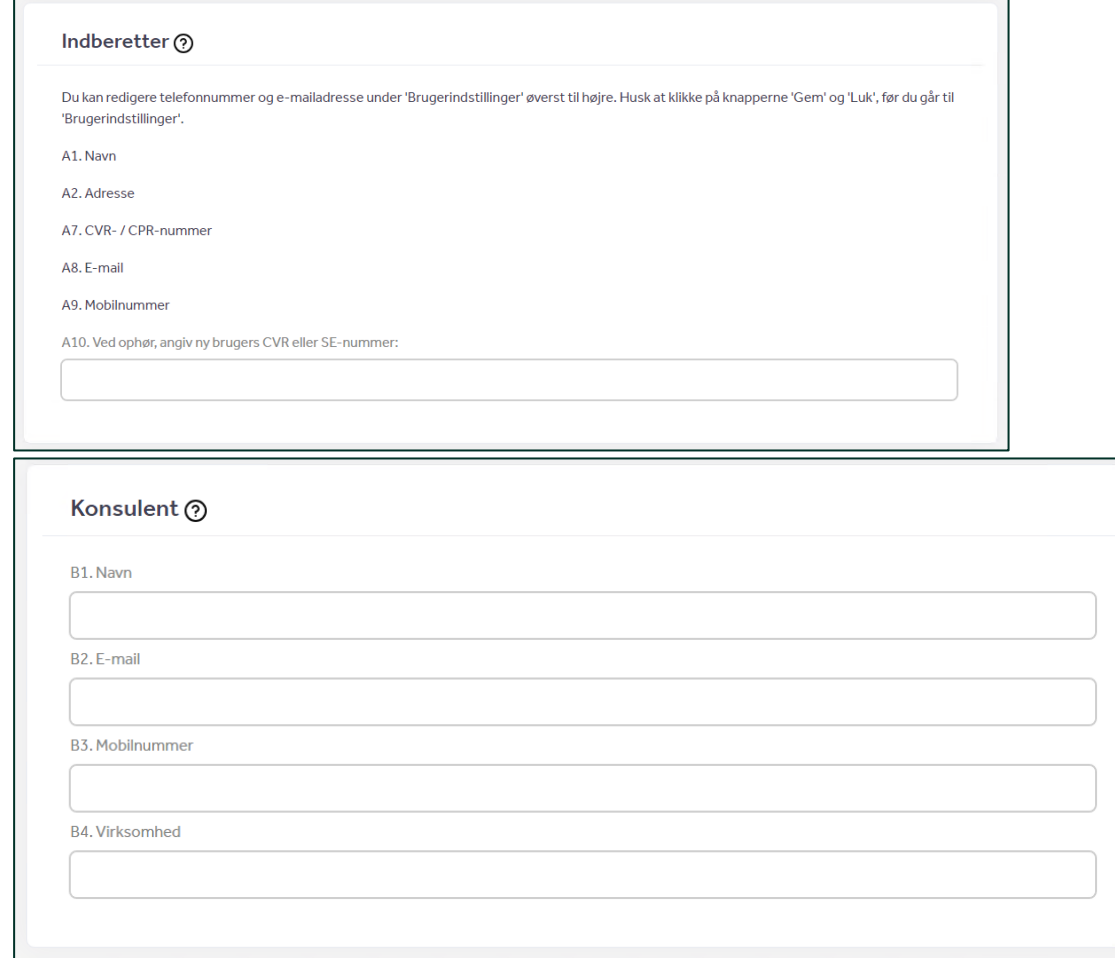

<span id="page-14-0"></span>**Figur 5.4 Indberetterens oplysninger og konsulentens oplysninger**

# <span id="page-15-0"></span>**6. Markplan**

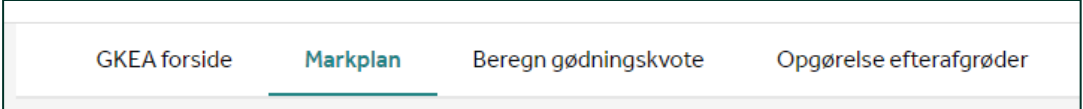

#### **Figur 6.1 De fire sider i GKEA**

Markplanen skal afspejle dine arealer den 31. juli 2024, og skal bruges til at beregne din gødningskvote og dit efterafgrødekrav.

Har du en bred skærm, kan du få en bredere visning, hvis du klikker på "Maksimér skema", som du finder øverst til højre i skemaet (se [Figur 6.2\)](#page-15-2).

Hvis du tidligere har indsendt et GKEA-skema eller fællesskema med markkort, kan du kopiere kortet ved at følge trinene i afsnit

[6.1.](#page-15-1) Hvis du ikke har tilknyttet et kort før, skal du indtegne dine marker som beskrevet i afsnit [6.2.](#page-16-0) [For mere information se brugerguide til Internet Markkort.](https://lbst.dk/tilskud-selvbetjening/kom-i-gang-med-selvbetjening/tast-selv/vejledninger-og-brugerguides#c61528)

### <span id="page-15-1"></span>**6.1 Tilknyt markkort til skemaet**

1. Klik på "Vis/Tilknyt markkort" (se [Figur 6.3\)](#page-15-3).

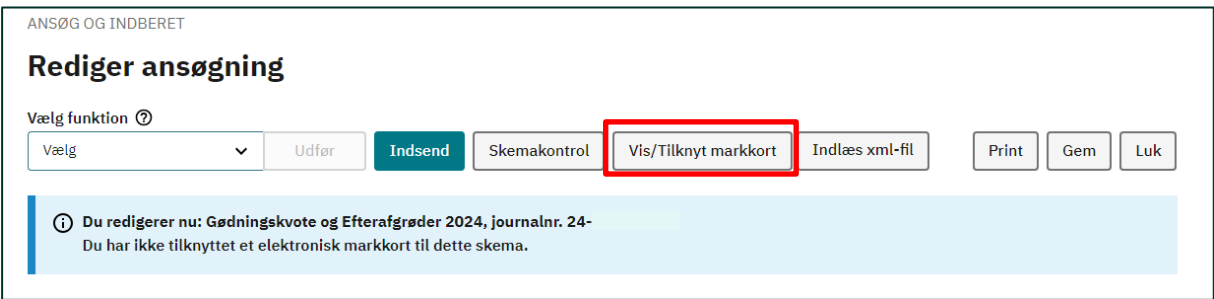

<span id="page-15-3"></span>**Figur 6.3 Bjælke med generelle muligheder i GKEA med "Vis/Tilknyt markkort" markeret**

- 2. Internet Markkort (IMK) åbnes i et separat vindue. I menuen til venstre klikker du på "Vælg kort" [\(Figur 6.4\)](#page-15-4).
- 3. Et nyt vindue åbnes og du bliver bedt om at vælge et kort i listen. Her kan du klikke på en linje og vælge "Kopier valgt og tilknyt" (se [Figur](#page-16-1)  [6.5\)](#page-16-1).
- 4. Hvis du har indsendt dit fælleskema for 2024, kan du kopiere markkortet fra fælleskemaet 2024 og tilknytte det til dit GKEA-skema ved at vælge "Tilknyt kopi af årets seneste fællesskema kort". Bemærk, at dit FS skal være indsendt og du skal have modtaget et kvitteringsbrev, før du kan kopiere markkortet.
- 5. Hvis du ikke har indsendt et fællesskema for 2024, kan du tilknytte markkortet fra GKEA-skemaet fra 2023 ved at vælge "Tilknyt kopi af sidste års kort".

#### Ŵ Miljø- og Fødevareministeriet  $\circ$ Rediger Skema: GKEA2024 Journalnr.:  $\overline{6}$ **Kort: GKEA 2024** Type: Gødningskvote- og efterafgrøder 2024 Vælg kort Markliste Kontrol

<span id="page-15-4"></span>**Figur 6.4 Oversigt fra Internet Markkort**

Maksimér skema<sup>r</sup>:

#### <span id="page-15-2"></span>**Figur 6.2 Maksimér skema**

6. Husk, at hvis der sker ændringer i din markplan indtil den 31. juli 2024, så skal du opdatere dit markkort først, og så hente marker igen.

| $\qquad \qquad \qquad \qquad \qquad \qquad \qquad \qquad \qquad \qquad$<br>$\checkmark$<br>$\checkmark$<br>Kladde Gø<br>Gødningskvo<br>5<br>01-12-2022<br>2023<br>$\mathbf{1}$<br>$\overline{\mathbb{S}^2}$<br>Kladde Gø<br>Gødningskvo<br>test 23<br>$\mathcal{A}$<br>14-11-2022<br>2023<br>$\circ$<br>Gødningskvo<br>Markkort 22<br>Indsendt<br>$\Box$<br>2022<br>$\mathbf{1}$<br>03-11-2022<br>Markkort 22<br>Kladde Gø<br>Gødningskvo<br>$\mathbb O$<br>$\mathcal{S}$<br>2022<br>03-11-2022 | Slet Navn | <b>Status</b> | Redigérbar | Oprettet v | <b>Redigeret</b> | <b>Type</b> | År | <b>Journalnummer</b> | <b>Version</b> |
|----------------------------------------------------------------------------------------------------|-----------|---------------|------------|------------|------------------|-------------|----|----------------------|----------------|
|                                                                                                    |           |               |            |            |                  |             |    |                      |                |
|                                                                                                    |           |               |            |            |                  |             |    |                      |                |
|                                                                                                    |           |               |            |            |                  |             |    |                      |                |
|                                                                                                    |           |               |            |            |                  |             |    |                      |                |
|                                                                                                    |           |               |            |            |                  |             |    |                      |                |
|                                                                                                    |           |               |            |            |                  |             |    |                      |                |

<span id="page-16-1"></span>**Figur 6.5 Menuen "Vælg kort" i Internet Markkort**

## <span id="page-16-0"></span>**6.2 Hvis du selv skal tegne dit markkort**

- 1. Klik på "Vis/Tilknyt markkort".
- 2. Internet Markkort (IMK) åbnes i et separat vindue. I menuen til venstre klikker du på "Vælg kort" (se [Figur 6.4\)](#page-15-4).
- 3. Klik på Opret ny og tilknyt (s[e Figur 6.6\)](#page-16-2).

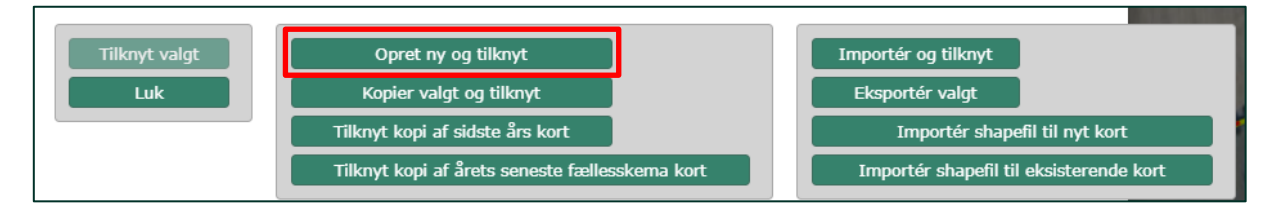

#### <span id="page-16-2"></span>**Figur 6.6 Mulighederne for at vælge markkort med "Opret ny og tilknyt" markeret**

- 4. Giv markkortet et navn, f.eks. GKEA 24.
- 5. Du kan nu tegne dine marker ind. Brug menuen i venstre side til at oprette og tegne marker (se [Figur 6.8](#page-17-2) og [Figur 6.7\)](#page-17-3).

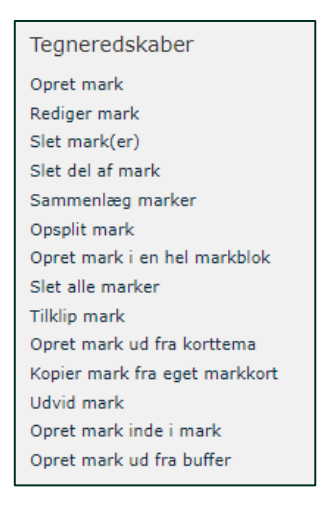

<span id="page-17-2"></span>**Figur 6.8 Tegneredskaber i IMK**

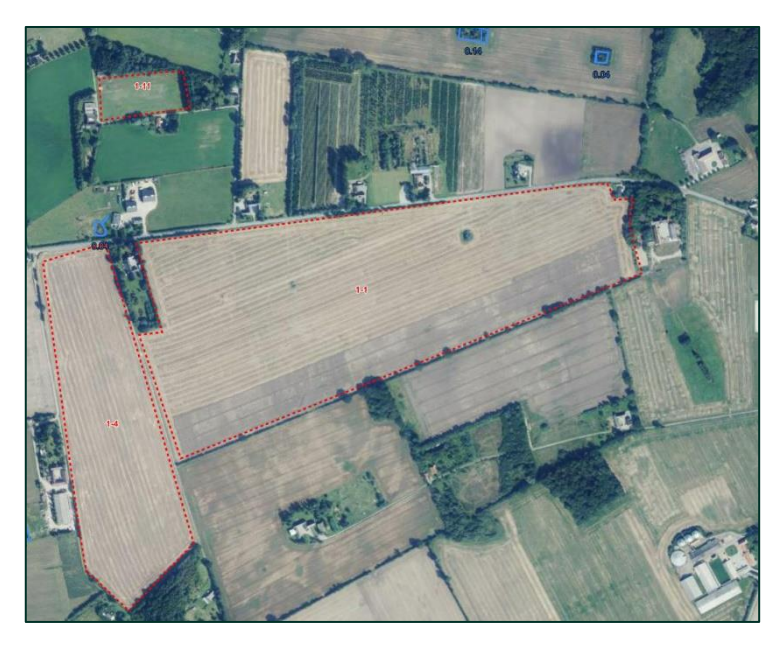

**Figur 6.7 Markkort med to indtegnede marker**

### <span id="page-17-0"></span>**6.3 Hent marker fra markkortet**

Når du har tilrettet markkortet, kan du lukke vinduet med markkortet. Du skal nu hente informationerne fra kortet ind i GKEA-skemaet (se [Figur 6.9\)](#page-17-4).

- <span id="page-17-3"></span>1. Klik på "Hent marker", hvorved markerne indlæses fra markkortet i IMK.
- 2. Klik herefter på "Opdater skemaet", hvorved oplysninger fra dit fællesskema med bl.a. hovedafgrødekode indlæses (såfremt du har indsendt et fællesskema), og skemaet genberegnes. Når du opdaterer, er det hele skemaet der opdateres, ikke kun den side, du er på.

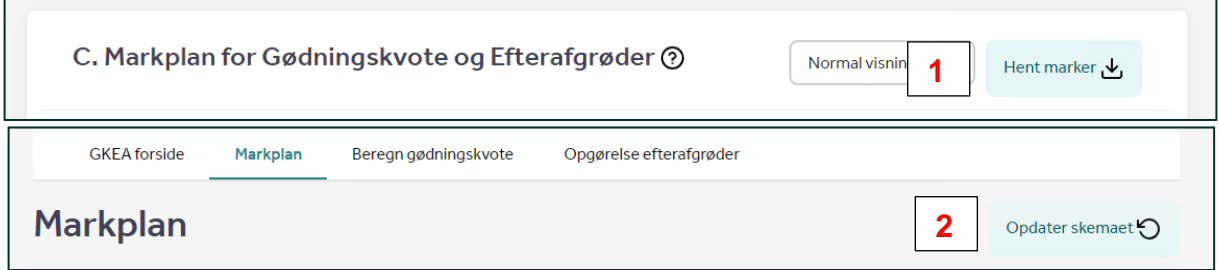

<span id="page-17-4"></span>**Figur 6.9 Hent markerne ind i GKEA**

Du kan bruge en kopi af dit fællesskema som beskrevet i afsnit [6.1,](#page-15-1) men dit markkort skal vise dine arealer pr. 31. juli 2024. Bemærk, at hvis du har købt eller solgt arealer i perioden fra fællesskemaets ansøgningsfrist til 31. juli 2024, skal markkortet justeres således, at det viser dine arealer pr. 31. juli 2024.

#### <span id="page-17-1"></span>**6.3.1 Hvis du vil bruge markplanen fra andet program (XML upload)**

1. Hvis du har en xml-fil med din markplan, kan du bruge funktionen "Indlæs xml-fil" (se [Figur](#page-18-1)  [6.10\)](#page-18-1).

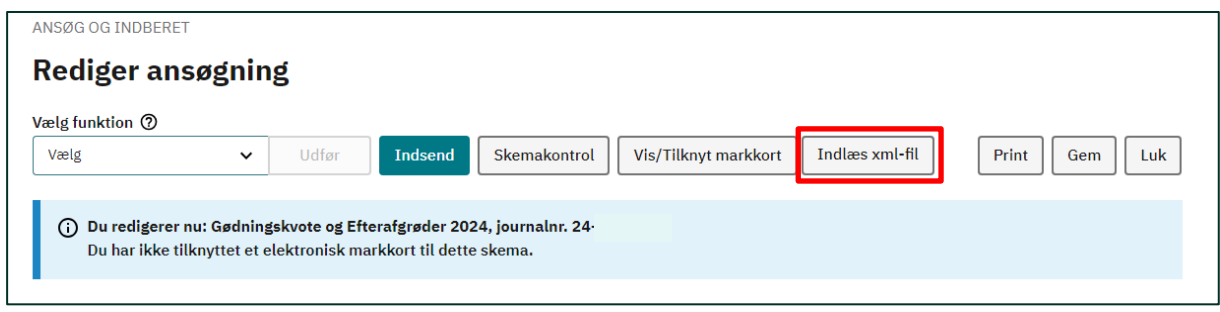

#### <span id="page-18-1"></span>**Figur 6.10 Bjælke med skemaets menu med "Indlæs xml-fil" markeret**

- 2. Herefter finder du xml-filen fra dit program og indlæser den i GKEA-skemaet.
- 3. Husk at hente marker og opdatere skemaet efter du har indlæst xml-filen.

Hvis du indlæser din markplan fra et eksternt program ved hjælp af "Indlæs xml-fil", bliver data ikke overskrevet med tal fra dit fællesskema, når skemaet opdateres. Du kan også skrive afgrødekoderne manuelt ind i markplanen, og disse overskrives heller ikke, når skemaet opdateres. Når du bruger funktionen "Indlæs xml-fil", udfyldes også oplysninger på de andre sider.

## <span id="page-18-0"></span>**6.4 Markplan visning**

Når du har hentet og opdateret dit GKEA-skema, kan du gå videre til markplanen. GKEA-skemaet har flere funktioner til visning i markplanen (se [Fi](#page-18-2)[gur 6.11\)](#page-18-2).

- 1) I dropdown-menuen til "Vælg visning" har du mulighed for at se markplanen i fire forskellige visninger.
	- a. "Normal visning": Viser alle kolonner med undtagelse af sagsbehandlerfelter, medmindre der er foretaget sagsbehandlerrettelser.
	- b. "Vis alt": Viser alle kolonner inklusive sagsbehandlerfelter.
	- c. "Vis gødningskvote": Viser alle relevante kolonner for gødningskvoten.
	- d. "Vis efterafgrøder": Viser alle relevante kolonner for indberetning af efterafgrøder. **Figur 6.11 Visningsmulighederne i markplanen**

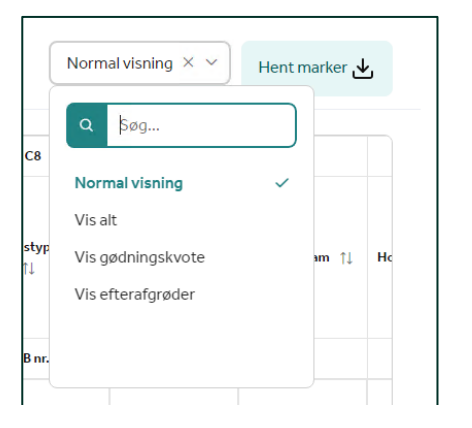

<span id="page-18-2"></span>

# **6.5 Markplan "Vis gødningskvote"**

Hvis du vælger at sortere efter "Vis gødningskvote" kan du se 28 kolonner (se [Figur 6.12\)](#page-19-1), som er beskrevet på de næste sider.

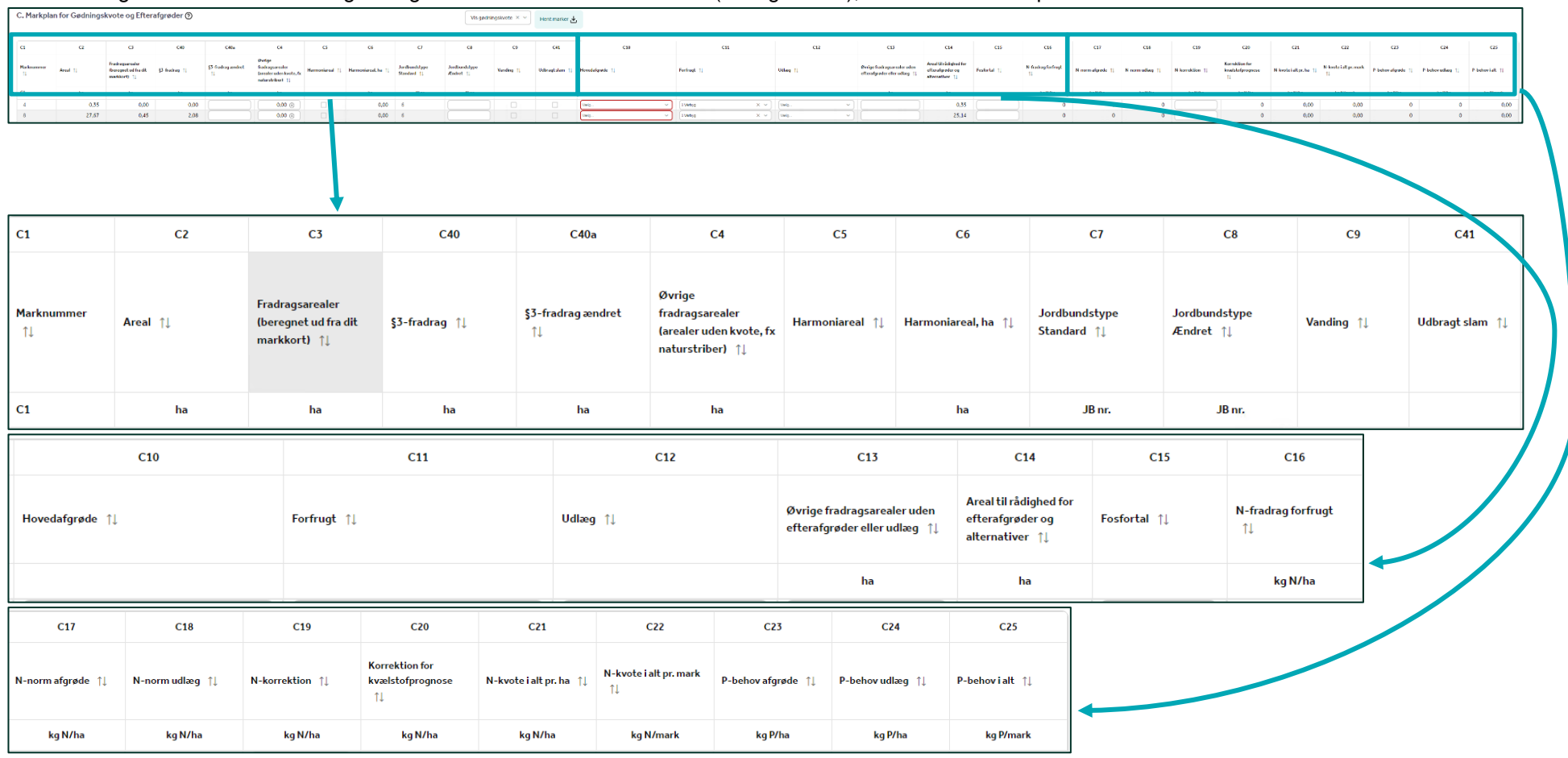

<span id="page-19-1"></span><span id="page-19-0"></span>**Figur 6.12 Markplan "Vis gødningskvote"**

### <span id="page-20-0"></span>**6.5.1 Marknummer og areal (C1 og C2)**

Kolonnerne C1 Marknummer og C2 Areal (beregnet ud fra dit markkort) hentes fra dit markkort i IMK.

#### <span id="page-20-1"></span>**6.5.2 Dine fradragsarealer i markplanen (C3, C40, C40a og C4)**

I kolonne C3 fratrækkes de dele af marken, som ikke har en kvælstofkvote. Det er arealer, hvor dine marker overlapper med vandboringer, GLM-fortidsminder, GLM-søer, markkrat og 3m-bræmmer. Når du bruger funktionen "Hent marker" vil systemet automatisk beregne arealet i kolonne C3. §3- områder kommer også automatisk med ind i markplanen i kolonne C40. Hvis du vil rette i arealet af §3- områder i dine marker, kan du gøre det i felt C40a. Hvis du vil anvende brak som alternativ til pligtige og husdyrefterafgrøder, og marken er helt eller delvist et §3- areal, skal du nedskrive §3- fradraget i kolonne C40a i markplanen.

Kun de ovennævnte typer fradragsarealer fratrækkes automatisk. Du skal derfor selv fratrække for eksempel naturstriber, markareal med solceller eller vindmøller, oplagsplads, småbiotoper eller lignende i C4. Dine fradragsarealer er ikke harmoniareal, ikke efterafgrødegrundareal og har ingen kvælstofkvote.

#### <span id="page-20-2"></span>**6.5.3 Harmoniareal (C5 og C6)**

Harmoniarealer er arealer, som du kan og må udbringe husdyrgødning på. Kontrollér, at harmoniarealet er angivet korrekt (afkrydsning i kolonne C5 "Harmoniareal"). Som udgangspunkt sættes markeringerne for harmoniareal automatisk af systemet, og dette er baseret på, hvilken hovedafgrøde der er angivet for marken. Du skal fjerne markeringen, hvis arealet på trods af afgrødekoden ikke indgår i harmoniarealet (f.eks. hvis der er en aftale om, at der ikke må tilføres husdyrgødning på arealet). I kolonne C6 vises hvor stor en del af marken, der er harmoniareal (samlet areal minus fradragsarealer).

#### <span id="page-20-3"></span>**6.5.4 Jordbundstype (C7 og C8)**

Jordbundstypen (JB nr.) i kolonne C7 indlæses fra IMK, når du vælger "Hent marker". Du kan ændre jordbundstypen manuelt i kolonne C8, hvis du kan dokumentere, at du har en anden jordbundstype, end den fortrykte (se mere herom i vejledningen om gødsknings- og harmoniregler, som du finder i afsnit [Links til vejledninger og brugerguides](#page-7-0)[2.1\)](#page-7-0). Du kan se jordbundstypen for dine marker ved at åbne Internet Markkort (IMK). Vælg korttemaer → Jordbunds- og terrænforhold → Jordbundstype.

#### <span id="page-20-4"></span>**6.5.5 Vanding (C9)**

Sæt kryds i kolonne C9, hvis du har vanding på marken og kan dokumentere det ved en gyldig vandingstilladelse. Markeringen har betydning for din kvælstofkvote, da der er særlige kvælstofnormer for vandet sandjord, JB nr. 1-4.

#### <span id="page-20-5"></span>**6.5.6 Udbragt slam (C41)**

Hvis du udbringer slam på en eller flere marker, skal du sætte kryds i kolonne C41. Formålet med indberetning er fremtidige nye indberetningskrav til EU vedr. hvilke marker, hvorpå der bliver udbragt spildevandsslam. Eventuelle spørgsmål vedrørende denne indberetning kan rettes til Miljøstyrelsen på [joaff@mst.dk.](mailto:joaff@mst.dk)

#### <span id="page-20-6"></span>**6.5.7 Hovedafgrøde (C10)**

Her angives markens hovedafgrøde. Det er den afgrøde, du dyrker på marken i hovedparten af vækstsæsonen. Du kan finde afgrødekoderne i Vejledning om gødsknings- og harmoniregler 2023/2024, se afsnit [2.1.](#page-7-0) Hvis afgrøden ikke er nævnt specifikt, skal du bruge en fællesnorm, f.eks. "Grøntsager, andre" eller for specialafgrøder f.eks. "Anden træfrugt".

Du kan hente afgrødekoderne automatisk fra dit fællesskema ved at klikke på knappen "Opdater skemaet". Dette virker dog kun, hvis feltet er blankt. Hvis feltet først er udfyldt, enten manuelt, ved XMLupload eller ved at klikke på "Opdater skemaet", vil efterfølgende klik på "Opdater skemaet" ikke hente de nyeste oplysninger fra fællesskemaet. Det betyder, at hvis du har ændret afgrødekoden for en

mark i dit fællesskema, og du derefter skal rette i GKEA, skal du manuelt angive den nye afgrødekode for marken i GKEA.

#### <span id="page-21-0"></span>**6.5.7.1 Lukket system**

Dyrker du dine afgrøder i et lukket system, skal du i angive afgrødekode 499 "Lukket system" eller 563 "Svampe" som hovedafgrøde i kolonne C10. Du skal herefter angive kvælstofforbruget i kolonne C19 N-korrektion.

Vær opmærksom på, at du skal angive kvælstofforbruget pr. ha i kolonnen. Hvis du for eksempel har et væksthus på 0,1 ha og har udbragt totalt 100 kg N i væksthuset, skal du skrive 100/0,1 = 1.000 kg N/ha i kolonne C19. Tryk herefter "Opdater skemaet". Tjek herefter kolonne C22 N-kvote i alt pr. mark. Her vises det totalt udbragte kg N i væksthuset, i eksemplet 100 kg N (se [Figur 6.13\)](#page-21-5).

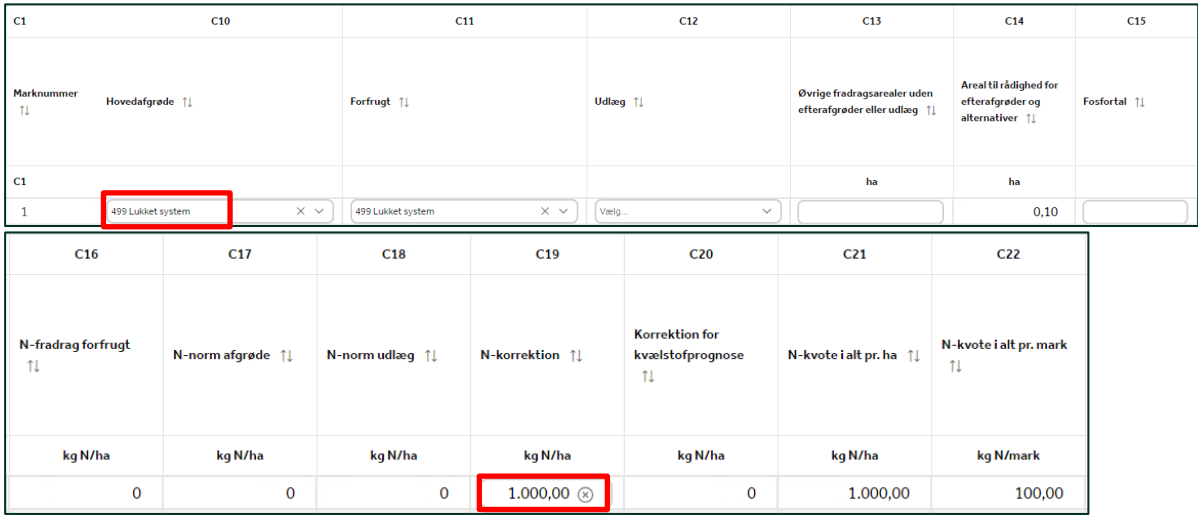

<span id="page-21-5"></span>**Figur 6.13 Indberetning af lukket system**

#### <span id="page-21-1"></span>**6.5.8 Forfrugt (C11)**

Forfrugt er sidste års hovedafgrøde, og udfyldes automatisk, hvis du havde samme marknr. i sidste års GKEA-skema. Hvis marken ikke kan genfindes, udfyldes feltet automatisk med "Ukendt afgrøde". Kontroller kolonnen, og ret evt. afgrødekoden til den faktiske forfrugt.

#### <span id="page-21-2"></span>**6.5.9 Udlæg (C12)**

Hvis du har udlæg, der skal tælle med i gødningskvoteberegningen, skal du udfylde kolonne C12. Hvis ikke hele marken er brugt til udlæg, skal du angive fradragsarealet i kolonne C13. Ved opdatering af skemaet beregnes herefter arealet i kolonne C14, som er det faktiske areal, du har udlæg/efterafgrøder på.

#### <span id="page-21-3"></span>**6.5.10 Øvrige fradragsarealer uden efterafgrøde (C13)**

Hvis det kun er en del af marken, hvorpå du har udlæg eller efterafgrøder, skal du nedskrive arealet i kolonne C13. Du skal angive den del af arealet hvorpå der ikke er efterafgrøder eller udlæg. Hvis du anvender alternativet præcisionslandbrug, antages det, at det er hele arealet, der er anvendt til præcisionslandbrug.

#### <span id="page-21-4"></span>**6.5.11 Areal til rådighed for efterafgrøder og alternativer (C14)**

Areal til rådighed for efterafgrøder er markens areal fratrukket fradragsarealerne i kolonnerne C3, C40, C40a, C4 og C13.

### <span id="page-22-0"></span>**6.5.12 Fosfortal (C15)**

Kolonne C15 skal kun udfyldes, hvis du ønsker at korrigere dine fosfortal, og du har målt fosfortal (Pt) på alle dine marker, der indgår i harmoniarealet, dog ikke for marker med JB 11 og 12. Skriv gennemsnittet af fosfortal fra jordprøverne på marken ind i C15.

#### <span id="page-22-1"></span>**6.5.13 N-korrektion (C19)**

Hvis en eller flere af dine afgrøder har en højere kvælstofnorm, og du kan dokumentere, at du er berettiget til at anvende forhøjet udbytte, skal du sætte kryds i felt A ovenover markplanen (se [Figur](#page-22-3)  [6.14\)](#page-22-3).

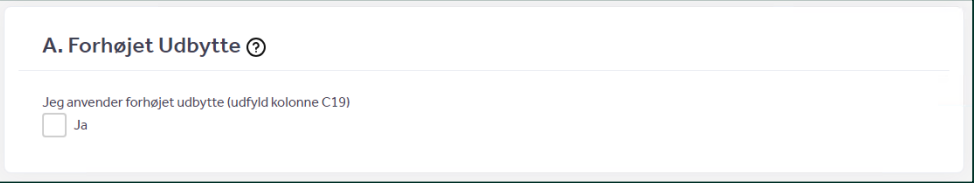

#### <span id="page-22-3"></span>**Figur 6.14 Afkrydsningsfelt til forhøjet udbytte**

Du skal yderligere udfylde kolonne C19 i tabellen ud for den/de marker, hvor du skal have ekstra norm pga. forhøjet udbytte. I feltet skal du skrive kvælstofkorrektionen pr. ha. Du skal ikke skrive den samlede kvælstofnorm.

Du kan rette kvælstofnormen op for de afgrødekoder, hvor det er tilladt, med maksimalt 50 kg N/ha. Feltet kan også bruges til at angive fradrag eller andre begrænsninger i kvælstofkvoten. Læs mere herom i vejledningen om gødsknings- og harmoniregler, som du finder i afsnit [Links til vejledninger og](#page-7-0)  [brugerguides](#page-7-0)[2.1.](#page-7-0)

Hvis du søger Økologisk Arealtilskud, skal du ikke bruge kolonne C19, men huske at angive dette på siden "Beregn gødningskvote". Læs mere om dette i afsnit [7.3.](#page-29-0)

#### <span id="page-22-2"></span>**6.6 Har du ekstra afgrøder pr. mark (D)**

1. Hvis du har flere afgrøder pr. mark pr. sæson, skal du udfylde tabel D "Ekstra afgrøder på marken". Sæt hak ved "Ja" (s[e Figur 6.15\)](#page-22-4).

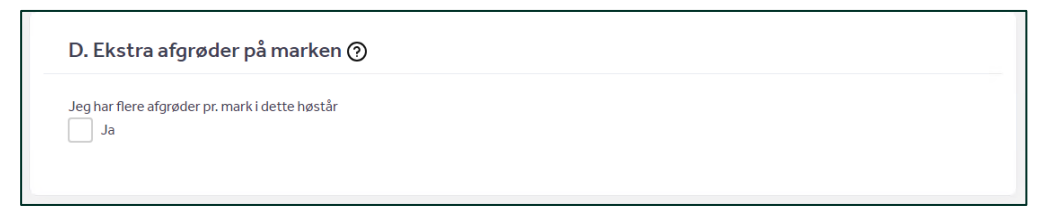

#### <span id="page-22-4"></span>**Figur 6.15 Afkrydsningsfelt til ekstra afgrøder på marken**

Bemærk, at udlæg, der skal tælle med i gødningskvoteberegningen, ikke skal angives i tabel D, men skal fremgå af markplanen i kolonne C12 "Udlæg".

2. En tabel vil nu åbnes, og du kan klikke på "Tilføj mark". Du skal angive marknummeret på den mark, hvor du har flere afgrøder i kolonne D1 og herefter vælge den ekstra afgrøde i kolonne D2. Har du mere end en mark med ekstra afgrøder, skal du tilføje flere linjer (se [Figur 6.16\)](#page-23-0).

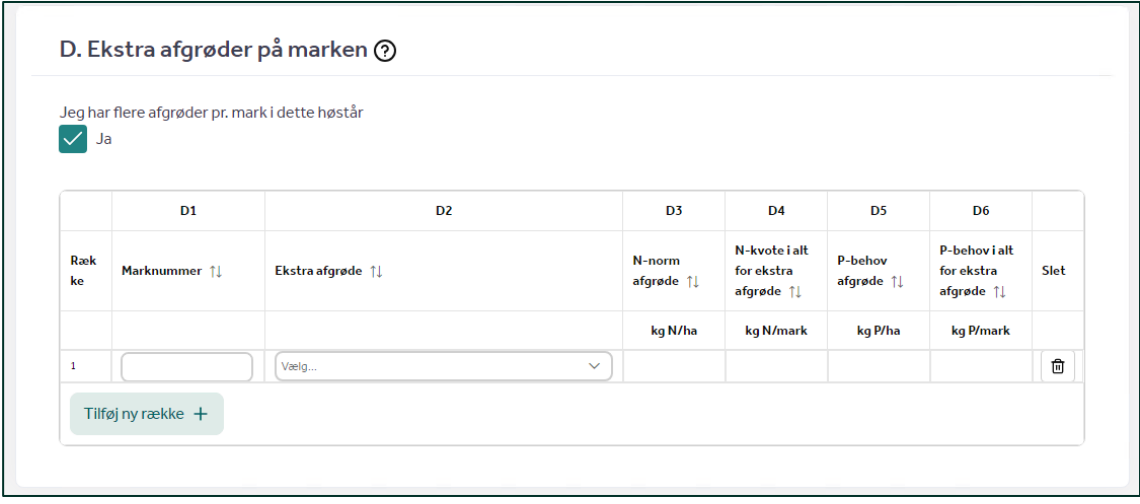

#### <span id="page-23-0"></span>**Figur 6.16 Afkrydsningsfelt og tabel til ekstra afgrøder**

- 3. Du kan fjerne en linje igen ved at klikke på skraldespandsikonet i kolonnen "Fjern"
- 4. Tryk på "Opdater skemaet" øverst på siden. Herefter bliver der beregnet en N-kvote for den ekstra afgrøde.

# **6.7 Markplan "Vis efterafgrøder"**

Hvis du vil indberette efterafgrøder, kan du anvende visningen "Vis efterafgrøder" (se [Figur 6.17\)](#page-24-1). Herefter vil du kunne se 18 kolonner, som er beskrevet på de næste sider.

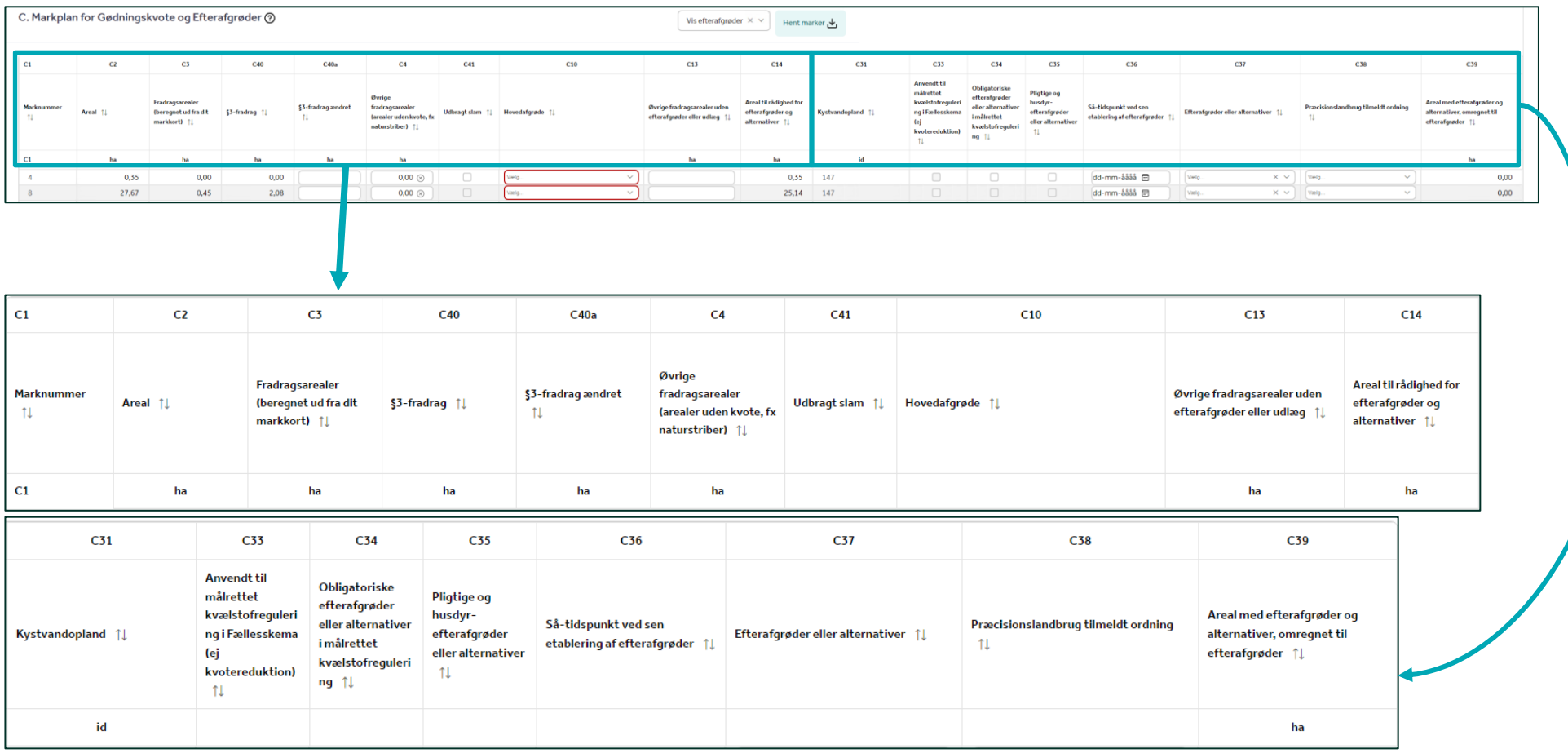

<span id="page-24-1"></span><span id="page-24-0"></span>**Figur 6.17 Markplan "Vis efterafgrøder"**

#### <span id="page-25-0"></span>**6.7.1 Marknummer (C1), Areal (C2), fradragsarealer (C3, C40, C40a, C4), udbragt slam (C41) og Hovedafgrøde (C10)**

Se beskrivelse i afsnit [6.5.](#page-19-0)

# <span id="page-25-1"></span>**6.7.2 Øvrige fradragsarealer uden efterafgrøder (C13 og C14)**

Hvis det kun er en del af marken, hvor du har udlæg/efterafgrøder, eller hvis dele eller hele arealet med udlæg eller efterafgrøder ikke bliver til noget, skal du nedskrive arealet i kolonne C13. Du skal angive den del af arealet hvorpå der ikke er efterafgrøder eller udlæg. Hvis du anvender alternativet præcisionslandbrug, antages det, at hele arealet er anvendt til præcisionslandbrug. Areal til rådighed for efterafgrøder i kolonne C14 er markens areal fratrukket fradragsarealerne i C3, C4 og C13.

# <span id="page-25-2"></span>**6.7.3 Kystvandopland (C31)**

De danske marker er opdelt i forskellige kystvandoplande, afhængig af, hvilket kystvand de er opland til.

Hvilket kystvandopland dine marker hører ind under, kan du se i kolonne C31 (se [Figur 6.18](#page-25-5)). For hvert kystvandopland med et obligatorisk krav skal der indberettes obligatoriske efterafgrøder, se afsnit [6.7.5](#page-25-4) og afsnit [8.5.1.](#page-35-3) Hvor mange efterafgrøder der skal etableres per kystvandopland, afhænger af, hvor mange ha frivillige efterafgrøder der bliver givet tilsagn til, og forventes offentliggjort først i juni.

#### <span id="page-25-3"></span>**6.7.4 Anvendt til målrettet kvælstofregulering i Fællesskema (ej kvotereduktion) (C33)**

Hvis du har ansøgt om frivillige målrettede efterafgrøder i dit fællesskema, bliver de vist i kolonne C33. Du kan ikke udfylde feltet i dit GKEA-skema, men blot se om du har indberettet det i fællesskemaet. Hvis du vil ændre i dine frivillige målrettede efterafgrøder, skal du derfor gøre det i dit fællesskema. Har du rettet i dine frivillige målrettede efterafgrøder i dit fællesskema, skal du bagefter opdatere dit GKEA-skema, så opdateringen af rettelserne overføres korrekt.

Du kan angive efterafgrøder eller alternativer i kolonne C37 for dine frivillige målrettede efterafgrøder, men behøver ikke at gøre det. Målrettede frivillige efterafgrøder regnes ikke med på fanen "Opgørelse efterafgrøder".

#### <span id="page-25-4"></span>**6.7.5 Obligatoriske efterafgrøder eller alternativer i målrettet kvælstofregulering (C34)**

Du indberetter obligatoriske efterafgrøder/alternativer i målrettet kvælstofregulering ved at sætte hak i kolonne C34 og vælge efterafgrøder/alternativer i rullemenuen kolonne C37. I kolonne C31 kan du se kystvandoplandet for dine marker. I kolonne C39 kan du se det areal, som du har indberettet med efterafgrøder og alternativer, for hver mark efter at du har opdateret skemaet (se [Figur 6.18\)](#page-25-5). Læs mere i afsnit [6.7.9,](#page-26-3) hvis du anvender præcisionslandbrug som alternativ.

Du kan indberette obligatoriske målrettede efterafgrøder eller alternativer, når kravet er offentliggjort. Det forventes, at et eventuelt krav om obligatoriske målrettede efterafgrøder bliver offentliggjort i starten af juni 2024. Du kan tjekke om kravet er offentliggjort på forsiden af GKEA-skemaet (se afsnit [5\)](#page-13-0). Her kan du se, at status er 'afventer' (se [Figur 5.3\)](#page-13-2), indtil kravet er offentliggjort. Herefter vil datoen for offentliggørelsen fremgå.

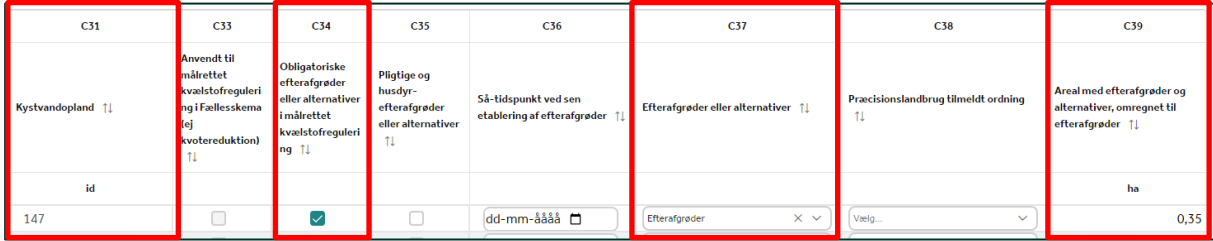

<span id="page-25-5"></span>**Figur 6.18 Felterne, der skal udfyldes til de obligatoriske efterafgrøder i målrettede kvælstofregulering**

### <span id="page-26-0"></span>**6.7.6 Pligtige og husdyrefterafgrøder eller alternativer (C35)**

Du indberetter pligtige og husdyrefterafgrøder ved at sætte hak i kolonne C35 og vælge efterafgrøder/alternativer i rullemenuen kolonne C37. I kolonne C39 kan du se arealet med efterafgrøder og alternativer for dine marker (se [Figur 6.19\)](#page-26-4).

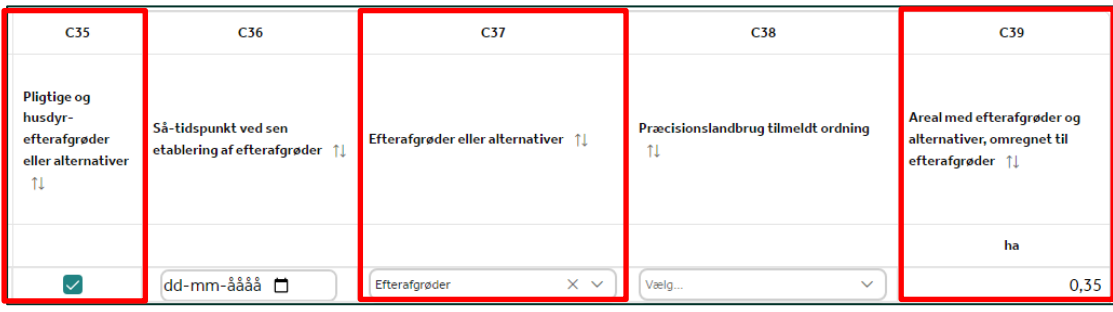

<span id="page-26-4"></span>**Figur 6.19 Felterne, der skal udfyldes til pligtige og husdyrefterafgrøder**

#### <span id="page-26-1"></span>**6.7.7 Så-tidspunkt ved sen etablering af efterafgrøder (C36)**

Du har mulighed for at etablere af dine efterafgrøder senere end fristen 20. august 2024, dog senest 7. september 2024. Dette indberetter du ved at udfylde så-datoen i kolonne C36. Hvis dine efterafgrøder er etableret rettidigt, skal du ikke udfylde kolonnen. Sen etablering kan kun anvendes på marker, hvor der er valgt "Efterafgrøder" eller "Efterafgrøder, N-fikserende" i kolonne C37. Du skal være opmærksom på, at du ikke kan indberette sen etablering for efterafgrøder med cikorie eller græs samt kvælstoffikserende efterafgrøder med cikorie eller græs. Læs mere i afsnit [8.4.](#page-34-2)

#### <span id="page-26-2"></span>**6.7.8 Efterafgrøder eller alternativer (C37)**

I kolonne i C37 kan du vælge dine efterafgrøder eller alternativer til dine marker i rullemenuen. Du kan vælge "Efterafgrøder", "Efterafgrøder, N-fikserende", "Mellemafgrøder", "Tidlig såning af visse vinterafgrøder", "Braklagte arealer", "Brak langs vandløb og søer", "Energiafgrøder" og "Ingen efterafgrøder og alternativer". Hvis du vil vide mere om de enkelte efterafgrøder og alternativer og deres effekter, kan du læse mere i vejledningen om regler for pligtige og husdyrefterafgrøder og dyrkningsrelaterede tiltag se afsnit [2.1.](#page-7-0)

#### <span id="page-26-3"></span>**6.7.9 Præcisionslandbrug (C38)**

Anvender du præcisionslandbrug, kan du vælge, om arealet skal tælle med som alternativ til pligtige og husdyrefterafgrøder eller obligatoriske målrettede efterafgrøder. Det er muligt både at indberette efterafgrøder i kolonne C37 og samtidig anvende præcisionslandbrug. Det betyder, at det f.eks. er muligt at indberette efterafgrøder til pligtige og husdyrefterafgrøder i kolonnerne C35 og C37, og samtidig angive præcisionslandbrug som alternativ til målrettet kvælstofregulering på den samme mark i rullemenuen i kolonne C38. Præcisionslandbrug kan kombineres med andre efterafgrødeordninger på samme mark.

OBS. Felt X på siden "Opgørelse efterafgrøder": " Sen etablering: Sæt kryds her, hvis du anvender præcisionsteknologi på din bedrift" skal kun anvendes, hvis du anvender sen såning af efterafgrøder og du ønsker at anvende kvotereduktion på dagsbasis. Feltet skal ikke anvendes ved alternativet præcisionslandbrug. Læs mere om felt X i afsnit [8.4.1.](#page-34-3)

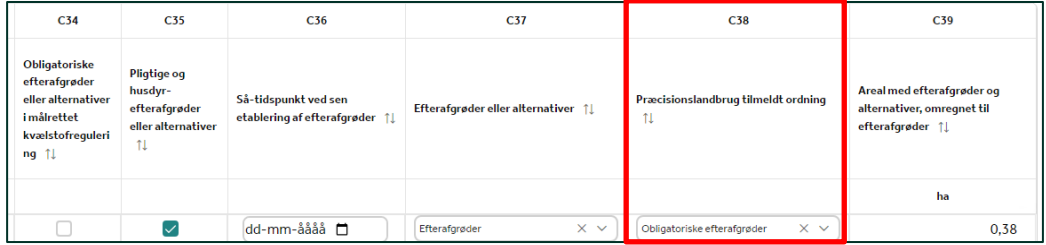

**Figur 6.20 Felterne, der skal udfyldes til præcisionslandbrug**

# <span id="page-28-0"></span>**7. Beregn gødningskvote**

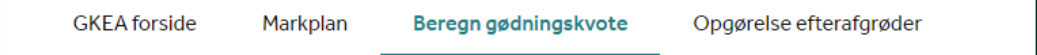

#### **Figur 7.1 De fire sider i GKEA**

På siden "Beregn gødningskvote" kan du se bedriftens endelige kvote for planperioden 2023/2024 samt korrektioner og fradrag.

#### <span id="page-28-1"></span>**7.1 Generelle oplysninger**

De første felter på siden handler om generelle oplysninger. Felt A omhandler placeringen af hovedparten af dine marker, og udfyldes automatisk fra dit markkort, når du opdaterer skemaet. Placeringen har betydning for beregningen af kvælstofprognosen.

I felt B skal du angive, hvor meget husdyrgødning og anden organisk gødning du har udbragt i planperioden 2021/2022. Hvis ikke der er en fortrykt værdi, skal du selv udfylde feltet (se [Figur 7.2\)](#page-28-3).

Hvis du ikke anvender husdyrgødning eller anden organisk gødning, eller hvis du ikke har et harmoniareal, skal du vælge: "Under 30 kg N/ha harmoniareal eller intet harmoniareal". Er du nystartet, så vælg også "Under 30 kg N/ha harmoniareal eller intet harmoniareal".

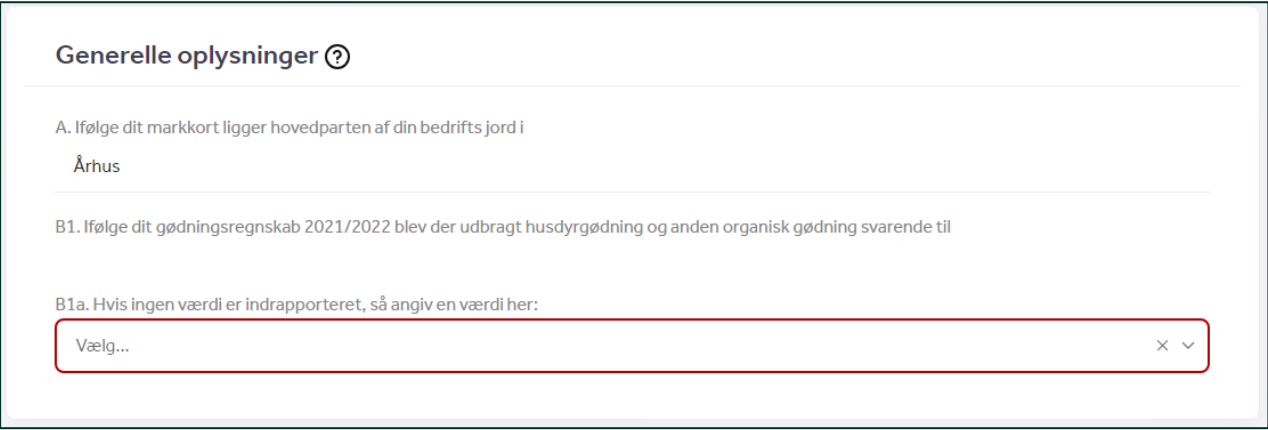

<span id="page-28-3"></span>**Figur 7.2 Generelle oplysninger på "Beregn gødningskvote"- siden**

#### <span id="page-28-2"></span>**7.2 Undtagelsen om 230 kg N/ha for kvægbrug**

Ønsker du at ansøge om tilladelse til at tildele op til 230 kg kvælstof pr. hektar harmoniareal fra organisk gødning, også kaldt kvægundtagelsen, i planperioden 2023/2024, skal du sætte kryds i felt C1. Hvis du ansøger om tilladelse til at anvende kvægundtagelsen, erklærer du samtidig, at du er bekendt med betingelserne hertil. I kvitteringsbrevet kan du se, at du har ansøgt om kvægundtagelsen. Du kan fjerne dit kryds indtil ansøgningsfristen af fællesskemaet er overskredet og dermed give afkald på din tilladelse. Fjerner du dit kryds og genindsender GKEA-skemaet inden ansøgningsfristen er overskredet, vises det også i dit kvitteringsbrev. Ansøgningsfristen for fællesskemaet kan ændres, og i dette tilfælde ændres også fristen for ansøgning om kvægundtagelsen.

Du skal være opmærksom på, at når du har fået tilladelse til at anvende kvægundtagelsen, så skal du betale et gebyr på 1.600 kr. til dækning af omkostninger ved den kontrol, der udføres af Landbrugsstyrelsen, uanset, om du udnytter tilladelsen eller ej.

Andel af harmoniareal med græs, græsefterafgrøder, foderroer, rodcikorie, græs- eller cikorieudlæg i markplanen fremgår i felt C2.

Opfylder du ikke betingelserne for at kunne anvende kvægundtagelsen, vises der et felt, hvor du kan se, hvilke(n) betingelse(r) du ikke opfylder, efter at du har opdateret skemaet (se [Figur 7.3\)](#page-29-1). Du kan også indsende en ansøgning om tilladelse til at anvende kvægundtagelsen, selvom du bliver blokeret for at indsende. I dette tilfælde skal du sætte kryds i felt C6 og skrive en bemærkning om, hvorfor du mener, du er berettiget til at ansøge (se [Figur 7.3\)](#page-29-1). Hvis du gør det, vil din ansøgning blive behandlet manuelt. Det betyder, at du ikke automatisk får en tilladelse, men skal afvente den manuelle sagsbehandling af din ansøgning. Du kan også se i dit kvitteringsbrev, at du har ansøgt om tilladelse til at anvende kvægundtagelsen, og hvilke(n) betingelse(r) du ikke opfylder.

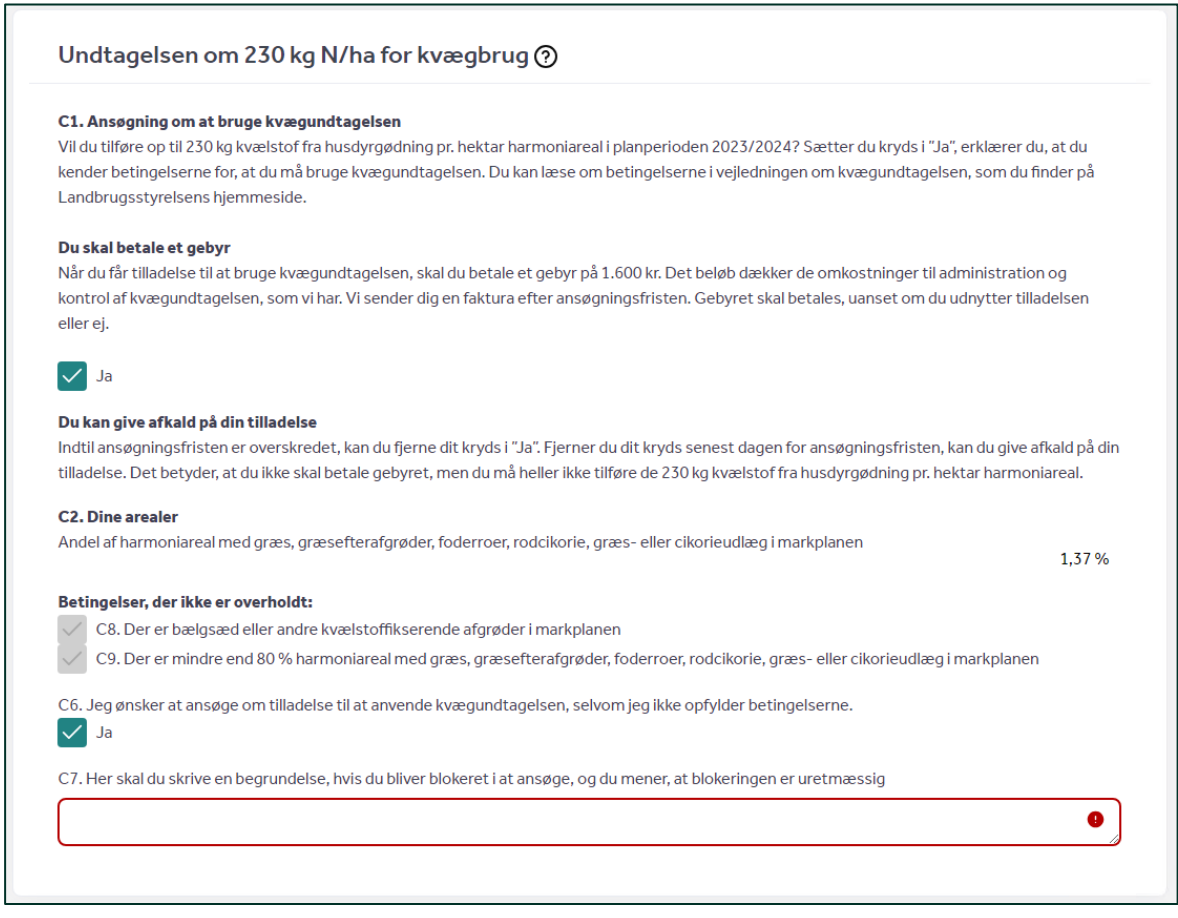

<span id="page-29-1"></span>**Figur 7.3 Undtagelsen om 230 kg N/ha for kvægbrug**

# <span id="page-29-0"></span>**7.3 Økologisk Arealtilskud (tilsagnstype 36 og 37) (felt D)**

Har du Økologisk Arealtilskud eller Økologisk Arealstøtte med reduceret kvælstoftilførsel, er det vigtigt, at du udfylder felt D, så du kan få beregnet din kvælstofkvote korrekt.

Vælg et interval i dropdown-menuen og opdater skemaet, så vil din maksimale kvælstofkvote blive beregnet (se [Figur 7.4\)](#page-30-1).

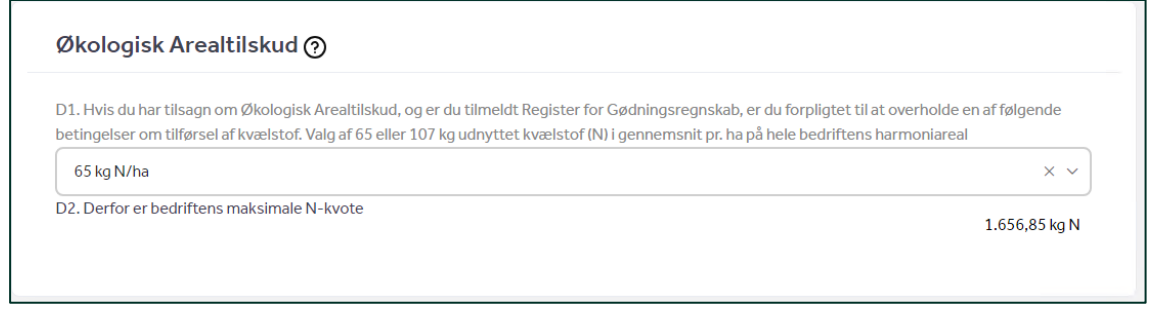

<span id="page-30-1"></span>**Figur 7.4 Felt til Økologisk Arealtilskud**

Det er din maksimale kvælstofkvote, der vises nederst i felt D. Den er beregnet som henholdsvis 65 kg N (tilsagnstype 37) eller 107 kg N (tilsagnstype 36) gange dit harmoniareal.

## <span id="page-30-0"></span>**7.4 Bedriftens gødningskvote (felt E-M)**

I afsnittet "Bedriftens gødningskvote" skal du kontrollere din kvælstofkvote og fradrag. Du skal udfylde siden "Markplan" for at få beregnet kvoten. I infoboksen om N-prognosen kan du se, om N-prognosen er offentliggjort. Hvis du har en infoboks om dit tilsagn til målrettet kvælstofregulering 2023, er din gødningskvote ikke endelig, da sagsbehandlingen af dit tilsagn til målrettet kvælstofregulering 2023 ikke er afsluttet, hvorfor der kan komme et fradrag i felt G3 (se [Figur 7.5\)](#page-30-2).

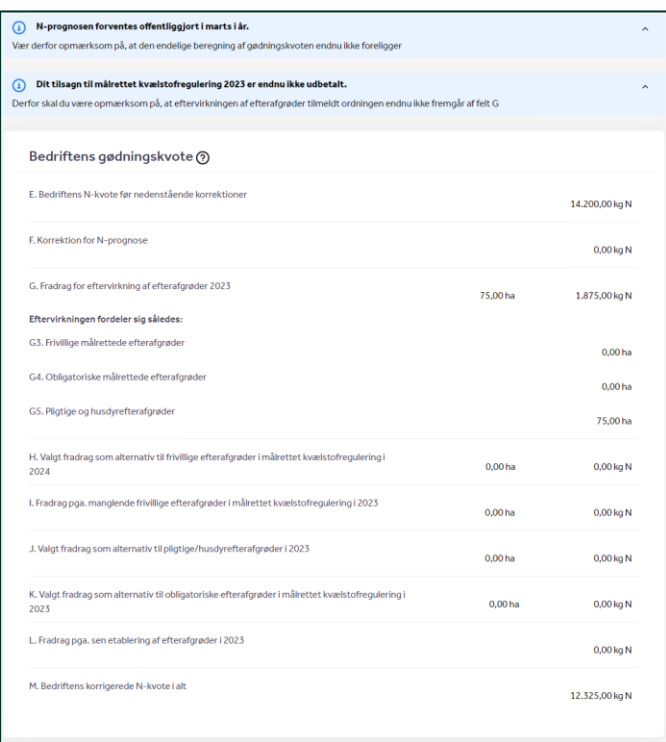

<span id="page-30-2"></span>**Figur 7.5 Bedriftens gødningskvote**

Du kan se dine kvotefradrag i felt G-L. Der er flere forskellige typer af kvotefradrag, og det er vigtigt, at du kontrollerer, at dine data er rigtige. I [Tabel 7.1](#page-31-1) kan du se et overblik over, hvor fradragene kommer fra.

<span id="page-31-1"></span>**Tabel 7.1 Overblik over fradragene i gødningskvoten.**

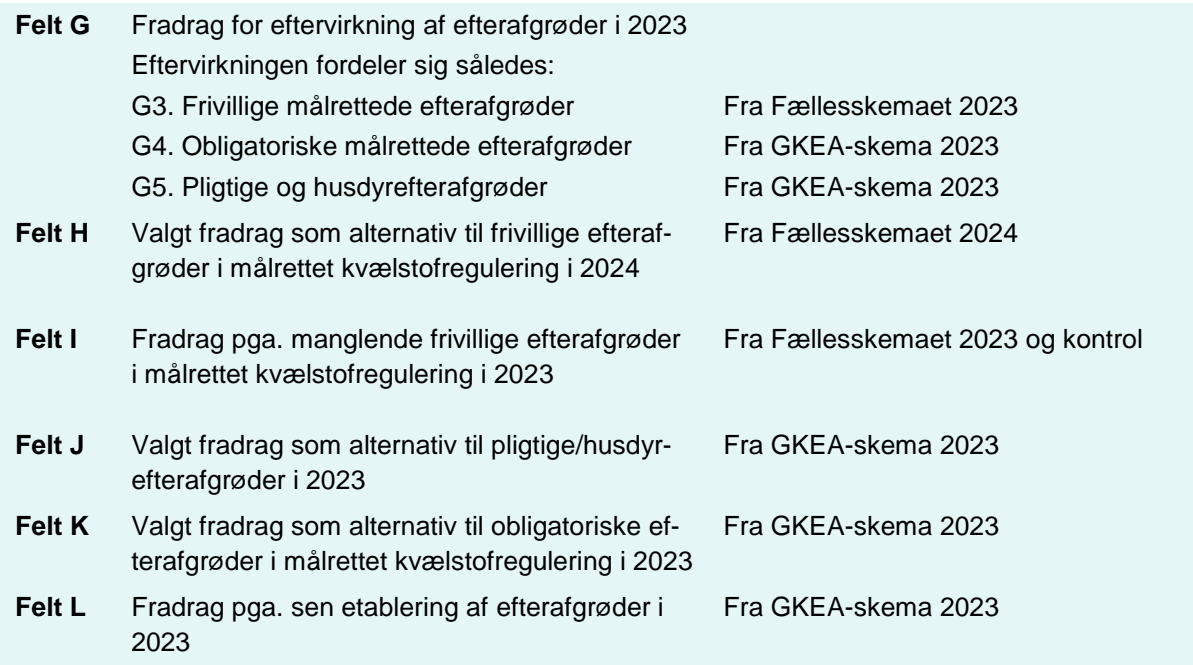

I felt M kan du se bedriftens endelige kvælstofkvote, når den er korrigeret for N-prognose, eftervirkning af efterafgrøder og fradrag.

#### <span id="page-31-0"></span>**7.5 Fosfortal og fosforloft (felt N-P)**

Hvis du har korrigeret dit fosforloft for lave fosfortal på siden "Markplan" i felt C15, vises bedriftens gennemsnitlige fosfortal i felt N og korrektionen af fosforloftet i felt O (se [Figur 7.6\)](#page-31-2).

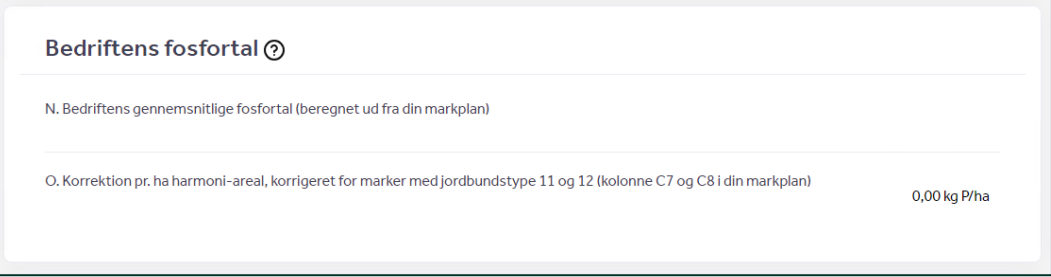

#### <span id="page-31-2"></span>**Figur 7.6 Bedriftens fosfortal**

Du kan se hvor stor en del af dit harmoniareal der ligger inden for områder med skærpede fosforkrav i felt P [\(Figur 7.7\)](#page-31-3).

<span id="page-31-3"></span>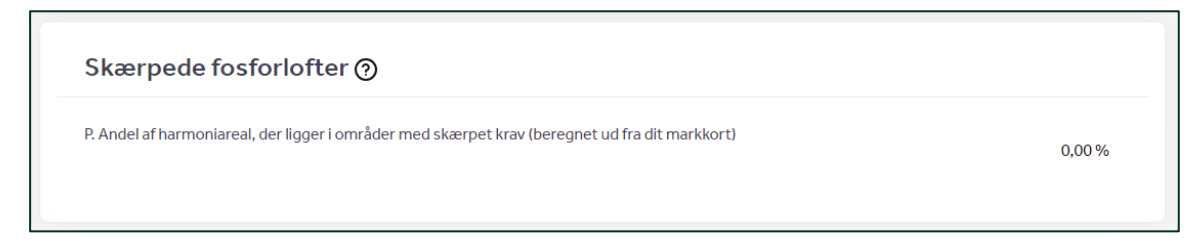

**Figur 7.7 Skærpede fosforlofter**

Værdier i felt O og P overføres automatisk til gødningsregnskabet 2023/2024, når du har indsendt GKEA-skemaet.

Du kan læse mere om fosfortal i Vejledning om gødskning og harmoniregler 23/24, se afsnit [2.1.](#page-7-0)

# <span id="page-33-0"></span>**8. Opgørelse efterafgrøder**

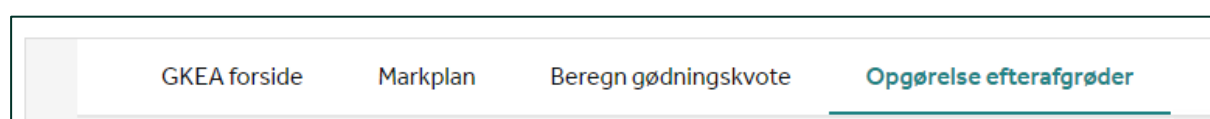

**Figur 8.1 De fire sider i GKEA**

På siden "Opgørelse efterafgrøder" beregnes dine krav til obligatoriske målrettede efterafgrøder, pligtige efterafgrøder og husdyrefterafgrøder. Her vælger du også, hvordan du vil opfylde dine krav, og du kan se, hvad du har indberettet.

Det er vigtigt at du kontrollerer, at det er de rigtige oplysninger, der er blevet overført fra markplanen eller dit markplansprogram, og at opgørelsen er, som du forventer.

# <span id="page-33-1"></span>**8.1 Oplysninger om økologi (felt A1 og A1a)**

Det første, du skal udfylde på siden "Opgørelse efterafgrøder", er de generelle oplysninger. I felt A1 indlæses der automatisk oplysningerne om økologi. Dvs. at hvis du er økolog, vises det i feltet A1. Vil du ændre i det fortrykte, kan du angive en ændring i felt A1a. Felt A1a er en rullemenu, hvor du kan vælge om du er økolog eller ej, og hvornår du blev økolog.

Hvis du var økolog ved ansøgningsrundens start, dvs. 1. februar 2024, men ikke længere er økolog per 1. august 2024, så er du fritaget for krav om obligatoriske efterafgrøder i målrettet kvælstofregulering, vælg "Økolog pr. 1/2 2024 (fritaget for obligatorisk målrettede efterafgrøder)". Hvis du var økolog ved planperiodens start, dvs. 1. august 2024, så er du fritaget for krav om husdyrefterafgrøder, vælg "Økolog pr. 1/8 2024 (fritaget for husdyrefterafgrøder)". Hvis du var økolog under hele perioden, dvs. begge dage inklusive (1. februar og 1. august 2024), så er du fritaget for krav om obligatoriske målrettede efterafgrøder i målrettet kvælstofregulering samt husdyrefterafgrøder, vælg "Økolog i hele perioden (fritaget for begge krav)" (se [Figur 8.2\)](#page-33-2).

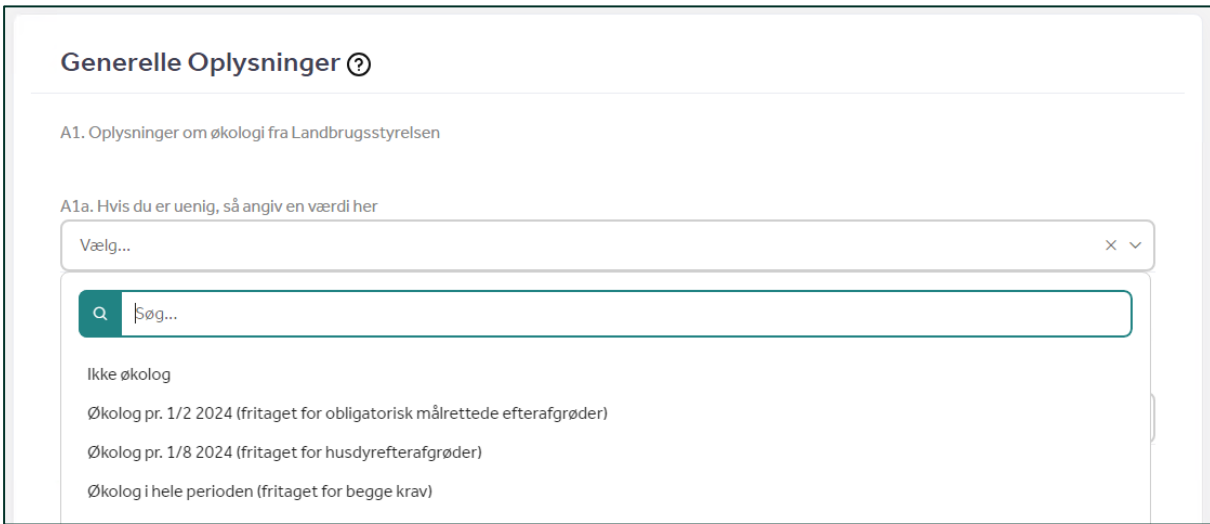

<span id="page-33-2"></span>**Figur 8.2 Generelle oplysninger på siden "Opgørelse efterafgrøder"- oplysninger om økologi**

# <span id="page-34-0"></span>**8.2 Udbragt husdyrgødning 2022/2023 (felt B)**

På samme måde som på siden "Beregn gødningskvote" skal du tage stilling til, hvor meget husdyrgødning og anden organisk gødning pr. ha harmoniareal, der blev udbragt. På denne side handler det om planperioden 2022/2023 (se [Figur 8.3\)](#page-34-4).

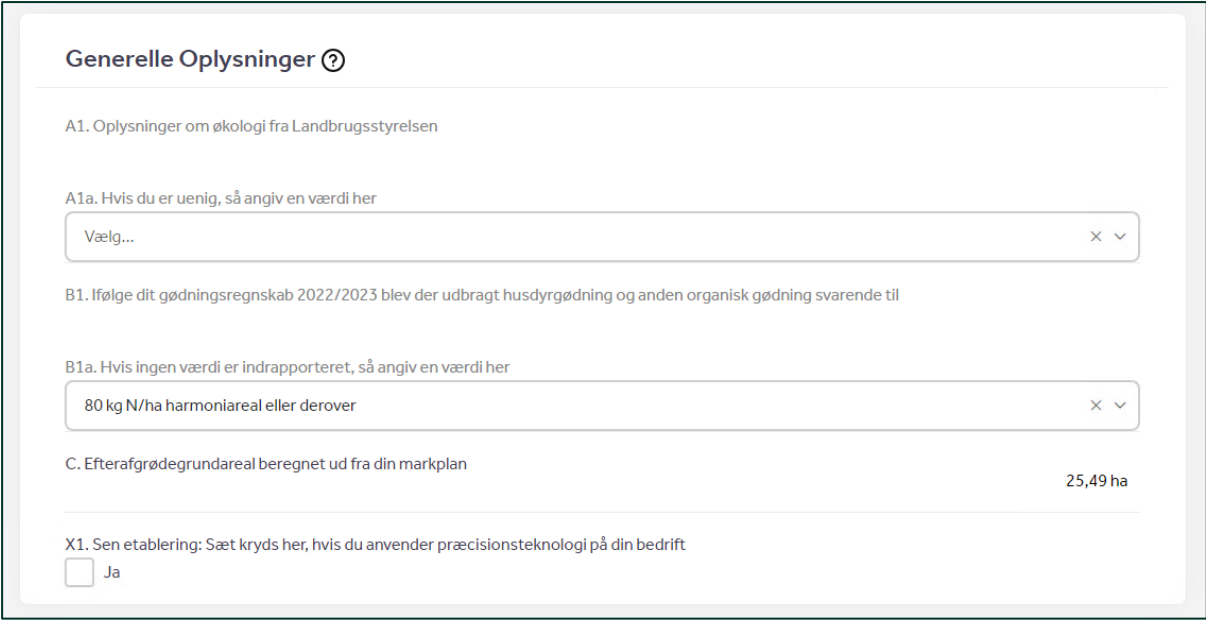

#### <span id="page-34-4"></span>**Figur 8.3 Generelle oplysninger på siden "Opgørelse efterafgrøder"- Generelle oplysninger**

Hvis du har indberettet dit gødningsregnskab for 2022/2023, vil felt B være fortrykt med oplysninger om udbragt gødning. Hvis ikke, skal du selv vælge niveauet for udbragt gødning i rullemenuen. Du beregner udbragt gødning ved at gange udbragt husdyrgødning og anden organisk gødning (inden udnyttelsesprocent) med dit harmoniareal. Hvis du ikke har udbragt husdyrgødning eller anden organisk gødning, eller ikke har et harmoniareal, skal du vælge muligheden "Under 30 kg N pr. ha harmoniareal eller intet harmoniareal". Er du nystartet, så vælg også "Under 30 kg N/ha harmoniareal eller intet harmoniareal".

## <span id="page-34-1"></span>**8.3 Efterafgrødegrundareal (felt C)**

Dit efterafgrødegrundareal (felt C, se [Figur 8.3\)](#page-34-4) beregnes automatisk ud fra dit markkort og din markplan. Dit efterafgrødegrundareal bruges til at beregne dine krav til pligtige og husdyrefterafgrøder i felt K og et eventuelt krav til obligatoriske målrettede efterafgrøder i felt D.

## <span id="page-34-2"></span>**8.4 Sen etablering af efterafgrøder (felt X, Y, V1 og C36 fra markplanen)**

Dette afsnit er relevant for dig, der har valgt sen etablering i kolonne C36 i markplanen for Efterafgrøder eller Efterafgrøder, N-fikserende (se afsnit [6.7.7\)](#page-26-1).

Felterne X, Y og V er relevante ved sen etablering af efterafgrøder.

#### <span id="page-34-3"></span>**8.4.1 Sen etablering: Sæt kryds her, hvis du anvender præcisionsteknologi på din bedrift (Felt X)**

Hvis du har udfyldt en så-dato i C36 for efterafgrøder for en eller flere marker, og du bruger præcisionsteknologi til sen etablering af efterafgrøder, kan du sætte kryds i felt X. Præcisionsteknologi betyder her, at du anvender en maskine med GPS-udstyr til udsåning af efterafgrøderne og kan dokumentere såningsdatoen med shapefiler for hver mark med sen etablering. **Bemærk at du ikke kan bruge** 

### **kvotereduktion på dagsbasis ved sen etablering af efterafgrøder med kvælstoffikserende arter.**

Kvotereduktion på dagsbasis betyder at hver dag har en særskilt kvotereduktion.

OBS. Felt X vises kun hvis du har valgt sen etablering af efterafgrøder på en eller flere marker i markplanen. Feltet skal ikke anvendes til alternativet præcisionslandbrug.

### <span id="page-35-0"></span>**8.4.2 Sen etablering, der kan opfyldes med overskud fra tidligere planperioder (Felt Y)**

Du kan bruge dit overskud af efterafgrøder fra tidligere planperioder ved sen etablering af pligtige og husdyrefterafgrøder. Hvis du har et overskud af opsparede efterafgrøder, som du kan bruge hertil, bliver det vist i felt Y1. Hvis du vil gøre brug af overskud fra tidligere planperioder, skal du angive, hvor mange ha du vil bruge i felt Y2. Ellers får du et kvotefradrag for sen etablering af dine efterafgrøder. Dette kvotefradrag kan du se i felt Y3 (se [Figur 8.6\)](#page-37-1).

OBS. Felt Y1-Y3 vises kun hvis du har valgt sen etablering af efterafgrøder på en eller flere marker i markplanen.

#### <span id="page-35-1"></span>**8.4.3 Du har valgt fradrag i kvoten som følge af sen etablering af efterafgrøder (pligtige og husdyrefterafgrøder samt efterafgrøder i målrettet kvælstofregulering) (Felt V1)**

I felt V1 beregnes dit kvotefradrag 2024/2025, som du får, hvis du har valgt sen etablering af dine pligtige/ husdyrefterafgrøder eller N-fikserende efterafgrøder samt efterafgrøder og N-fikserende efterafgrøder under den målrettede kvælstofregulering. Størrelsen af kvotefradraget afhænger af, hvor sent etableringen har fundet sted, hvor meget gødning du har udbragt og om der anvendes kvotereduktion på dagsbasis eller intervalmodellen.

Der er justeret i kvotefradraget ved sen etablering afhængig:

Når du bruger præcisionsteknologi ved sen etablering af efterafgrøder og sætter kryds i felt X, bliver kvotereduktionen for sen etablering beregnet ud fra kvotereduktion på dagsbasis. Dvs. hver dag har sin omregningsfaktor.

Når du ikke bruger præcisionsteknologi ved sen etablering af efterafgrøder, bliver kvotereduktionen for sen etablering beregnet ud fra den sidste dag i det interval, som såningstidspunktet ligger i.

Du kan læse mere om de enkelte kvotefradrag i forbindelse med sen etablering af efterafgrøderne i vejledningen om regler for pligtige og husdyrefterafgrøder og dyrkningsrelaterede tiltag, se afsnit [2.1.](#page-7-0)

# <span id="page-35-2"></span>**8.5 Gennemgå dine krav til efterafgrøder**

Gennemgå opgørelsen for dine krav og indberettede obligatoriske målrettede efterafgrøder i felterne D-I og til pligtige og husdyrefterafgrøder i felterne K-T. Gennemgå om det, du har indberettet, står rigtigt, og om dine efterafgrødekrav bliver dækket, som du ønsker. For eksempel om dit valgte fradrag i kvoten er, som du regner med, og om dine indberettede efterafgrøder/alternativer fremgår korrekt i opgørelsen under den ordning, du ønsker de skal indgå i. Hvis du mener, at der er uoverensstemmelse imellem det, du vil indberette, og det, der står i opgørelsen, så kontroller, om du har udfyldt siden "Markplan" korrekt.

## <span id="page-35-3"></span>**8.5.1 Obligatoriske målrettede efterafgrøder (felt D-I)**

Et eventuelt krav til obligatoriske målrettede efterafgrøder forventes offentliggjort først i juni 2024. Du vil kunne se dit krav til obligatoriske målrettede efterafgrøder i felt D. Obligatoriske målrettede efterafgrøder/alternativer, som du har angivet på siden "Markplan", overføres til kolonne J7 og J8 i tabellen "Beregning af obligatorisk krav i målrettet kvælstofregulering" ved opdatering af GKEA-skemaet. Hvis der ikke er angivet tilstrækkeligt med obligatoriske målrettede efterafgrøder/alternativer til at opfylde dit krav i det pågældende kystvandopland, vil du se at den resterende mængde bliver omregnet til et kvotefradrag, som vises i kolonne J10.

Dit samlede antal af obligatoriske efterafgrøder vises i felterne E og F. Kontroller, at tallene passer. Hvis tallene ikke ser ud, som du forventer, gå tilbage til siden "Markplan" til felterne C31, C34 og C37. Tjek, at der både er valgt den rigtige efterafgrødeordning i C34 og efterafgrøde eller alternativ i C37. Husk at opdatere, når du har lavet ændringer.

Du kan også finde felt H, hvor du kan se, om du får et fradrag i kvoten som følge af manglende obligatoriske målrettede efterafgrøder/alternativer. De efterafgrøder, som anvendes til at opfylde dit krav, og som udløser en eftervirkning, vises i felt I1 (se [Figur 8.4\)](#page-36-0).

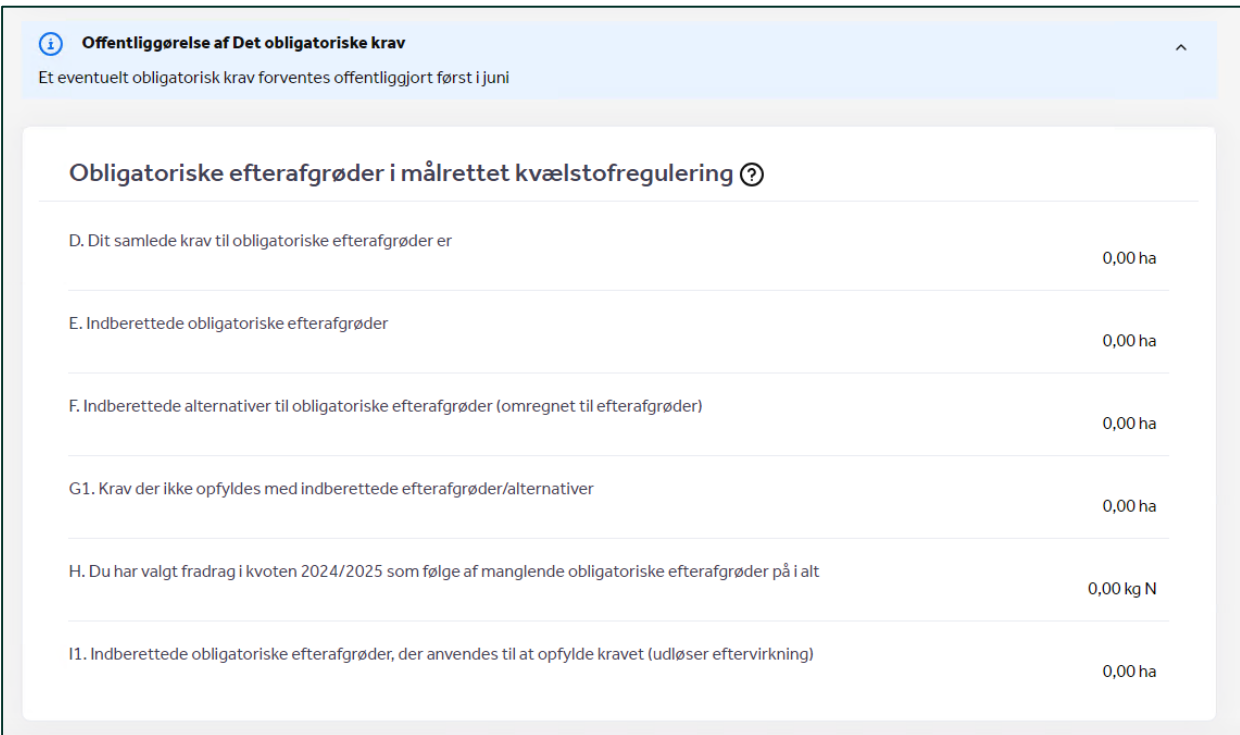

#### <span id="page-36-0"></span>**Figur 8.4 Tabel med obligatoriske efterafgrøder**

Det kan forekomme, at du både har kvotefradrag og overskud af obligatoriske efterafgrøder, hvis du har arealer i flere kystvandoplande. Det skyldes, at kravet opgøres pr. kystvandopland. Du kan se i tabellen i [Figur 8.5,](#page-37-2) hvordan du opfylder kravet i hvert kystvandopland. Et eventuelt overskud ses i kolonne J9. Opfylder du ikke kravet i et specifikt kystvandopland, vil du få et kvotefradrag, hvilket ses i J10.

Har du et overskud af obligatoriske målrettede efterafgrøder, bliver det ikke overført til næste år, og det kan heller ikke bruges til at dække dit krav til pligtige eller husdyrefterafgrøder.

| J1               | $_{\rm J2}$ | J3                            | J <sub>4</sub>                                                                                | JS                                                          | J6                                     | J7                                              | J8                                                          | <b>J9</b>  | J10               | J11                                                       |
|------------------|-------------|-------------------------------|-----------------------------------------------------------------------------------------------|-------------------------------------------------------------|----------------------------------------|-------------------------------------------------|-------------------------------------------------------------|------------|-------------------|-----------------------------------------------------------|
| KystvandOpland 1 | Krav % 1L   | Efterafgrøde-<br>grundareal 1 | Krav før tilsagn til<br>målrettet kvælstof-<br>regulering er<br>fratrukket (Bruttokrav)<br>11 | Ansøgte målrettede<br>efterafgrøder (fra<br>Fællesskema) 11 | <b>Endeligt obligatorisk</b><br>krav 1 | Indberettede<br>obligatoriske<br>alternativer 1 | Indberettede<br>obligatoriske<br>efterafgrøder <sup>1</sup> | Resultat 1 | Fradragikvoten 11 | Efterafgrøder, der<br>anvendes til opfyldelse<br>afkrav 1 |
|                  | %           | ha                            | ha                                                                                            | ha                                                          | ha                                     | ha                                              | ha                                                          | ha         | kg N              | ha                                                        |
| 147              | 0,00        | 25,49                         | 0,00                                                                                          | 0,00                                                        | 0,00                                   | 0,00                                            | 0,00                                                        | 0,00       | 0,00              | 0.00                                                      |
| Sum              |             | 25,49                         |                                                                                               |                                                             |                                        |                                                 |                                                             |            |                   |                                                           |

<span id="page-37-2"></span>**Figur 8.5 Beregningen af krav til obligatoriske efterafgrøder**

#### <span id="page-37-0"></span>**8.5.2 Pligtige og husdyrefterafgrøder (felt K-T)**

På siden "Opgørelse efterafgrøder" finder du en oversigt over dine krav og indberetning af pligtige og husdyrefterafgrøder i felterne K-T (se [Figur 8.6\)](#page-37-1).

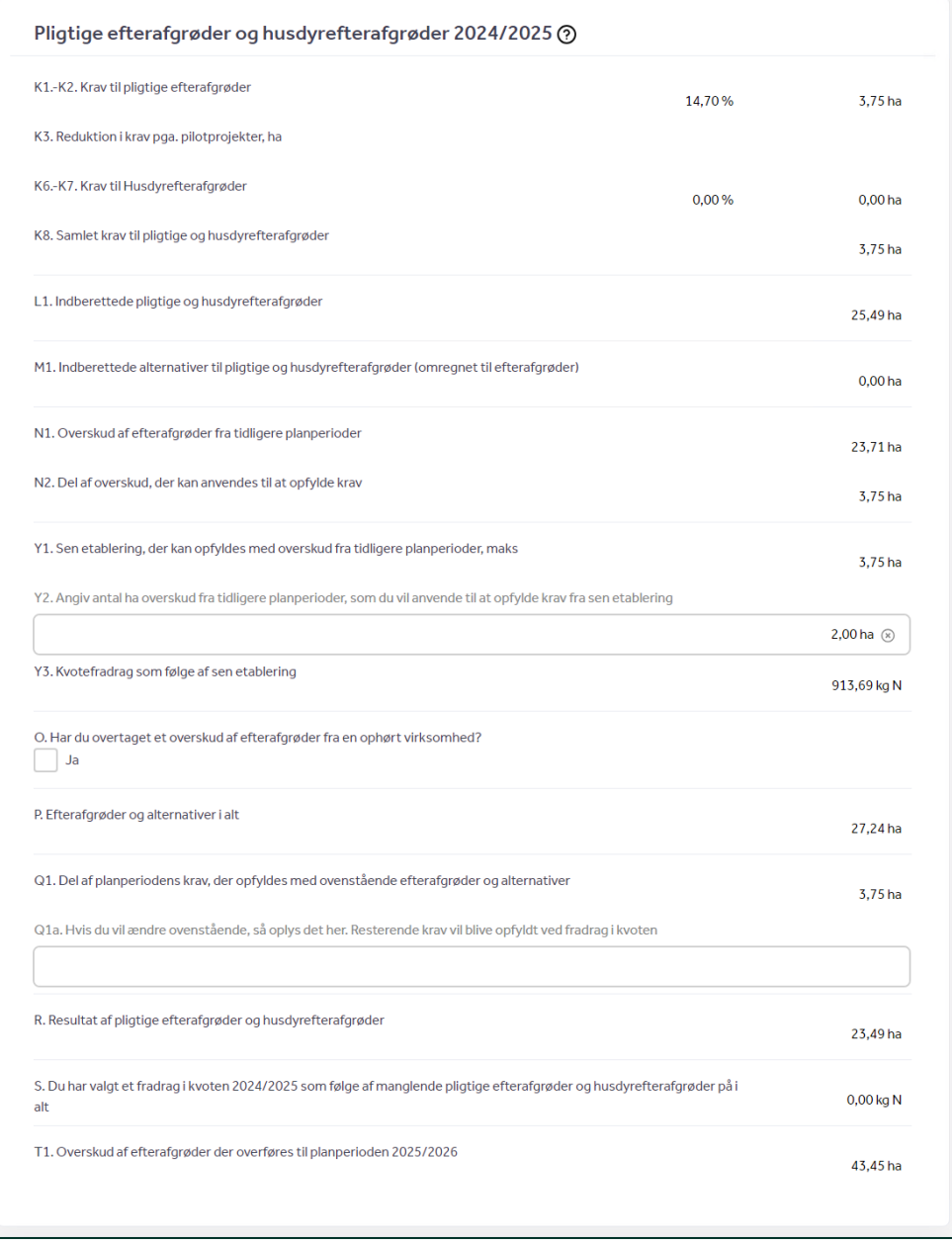

<span id="page-37-1"></span>**Figur 8.6 Opgørelse pligtige efterafgrøder og husdyrefterafgrøder**

Gennemgå opgørelsen for at se, om der er overensstemmelse med det, du vil indberette. Dit krav til pligtige efterafgrøder og husdyrefterafgrøder ses i felt K1- K8. I felterne L1 og M1 vises, hvor meget areal der er indberettet på siden "Markplan" med efterafgrøder og alternativer (omregnet til efterafgrøder) som pligtige og husdyrefterafgrøder. Hvis tallene ikke ser ud, som du forventer, gå tilbage til siden "Markplan" til felterne C35 og C37. Tjek, at der både er valgt den rigtige efterafgrødeordning i C35 og efterafgrøde eller alternativ i C37. Husk at opdatere, når du har lavet ændringer.

Kontrollér, at overskuddet af dine pligtige og husdyrefterafgrøder er, som du forventer. Du ser overskuddet af opsparede efterafgrøder fra tidligere perioder i felt N1 og N2 og det overskud, der overføres til næste planperiode, i felt T1.

Felt N1 viser det overskud af opsparede efterafgrøder fra tidligere planperioder. Du kan anvende hele dit overskud af opsparede efterafgrøder, dog maksimalt svarende til dit krav af pligtige efterafgrøder og husdyrefterafgrøder, som vises i felt N2.

Felt Y er beskrevet ved sen etablering i afsnit [8.4.2.](#page-35-0)

I felt O skal du angive hvis du har modtaget overskud af efterafgrøder fra en ophørt virksomhed. Sæt kryds i felt O og tryk på "Tilføj ny række". Angiv den afgivende virksomheds CVR-nr i felt O3 og arealet med efterafgrøder, som du modtager, i felt O5 (se [Figur 8.7\)](#page-38-0). Opdater skemaet. Herefter indlæses afgiverens navn automatisk i felt O2.

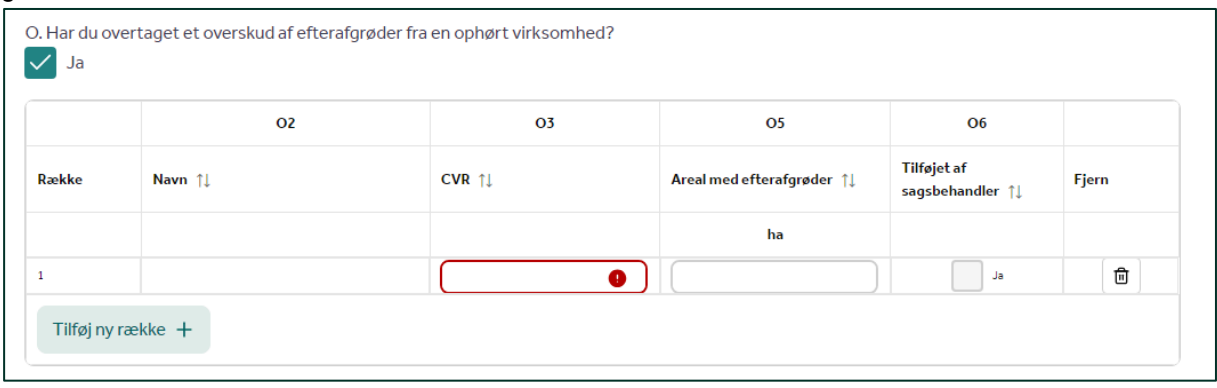

#### <span id="page-38-0"></span>**Figur 8.7 Felt O- Har du overtaget et overskud af efterafgrøder fra en ophørt virksomhed?**

Du skal være opmærksom på, at virksomheden skal være ophørt i perioden fra 31. juli 2022 til 30. juli 2024, for at du kan angive modtagelsen i GKEA 2024. Møder du validering 180388 (s[e Figur 8.8\)](#page-38-1) kan det skyldes at ophøret endnu ikke er behandlet af Landbrugsstyrelsen. Fremkommer valideringen selvom der er angivet en ophørsdato i gødningsregnskabet, skal du skrive til [jordbrugskontrol@lbst.dk](mailto:jordbrugskontrol@lbst.dk) I emnefeltet skriver du "Ophør af register for gødningsregnskab og overdragelse af efterafgrøder", og i teksten skal du angive CVR- nummer for både afsætter og modtager.

183088 **Modtaget efterafgrøder fra ophørt virksomhed: virksomheden er ikke ophørt** Du har på siden "Opgørelse af efterafgrøder" i felt O angivet, at du har modtaget et overskud af efterafgrøder fra X. Du kan kun modtage efterafgrøder fra virksomheder, der er ophørt i perioden fra 31. juli 2022 til 30. juli 2024. Den angivne virksomhed er ikke ophørt i Register for Gødningsregnskab i denne periode. Ret derfor det angivne i felt O. Hvis du fortsat vurderer, at Landbrugsstyrelsen mangler oplysninger i forbindelse med din indberetning, bedes du venligst fremsende dem til os på e-mailadressen: jordbrugskontrol@lbst.dk

<span id="page-38-1"></span>**Figur 8.8 Validering 183088 Modtaget efterafgrøder fra ophørt virksomhed**

Felt Q1 viser det areal, der opfyldes af planperiodens krav med de efterafgrøder og alternativer som står i felterne L1, M1, N2 og O.

Hvis du ønsker at anvende fradrag i kvoten som alternativ til etablering af efterafgrøder, kan du nedskrive andelen af de efterafgrøder og alternativer du ønsker at bruge til at opfylde kravet i felt Q1a.

Såfremt du ikke etablerer tilstrækkeligt med efterafgrøder eller alternativer, så efterafgrødekravet ikke dækkes, og ikke har overskud af opsparede efterafgrøder fra tidligere år, vil kravet blive opfyldt via alternativet fradrag i kvoten. Du kan se dit valgte fradrag i kvoten i felt S.

# <span id="page-39-0"></span>**8.6 Eftervirkning og kvotefradrag 2024/2025 (felt U-W)**

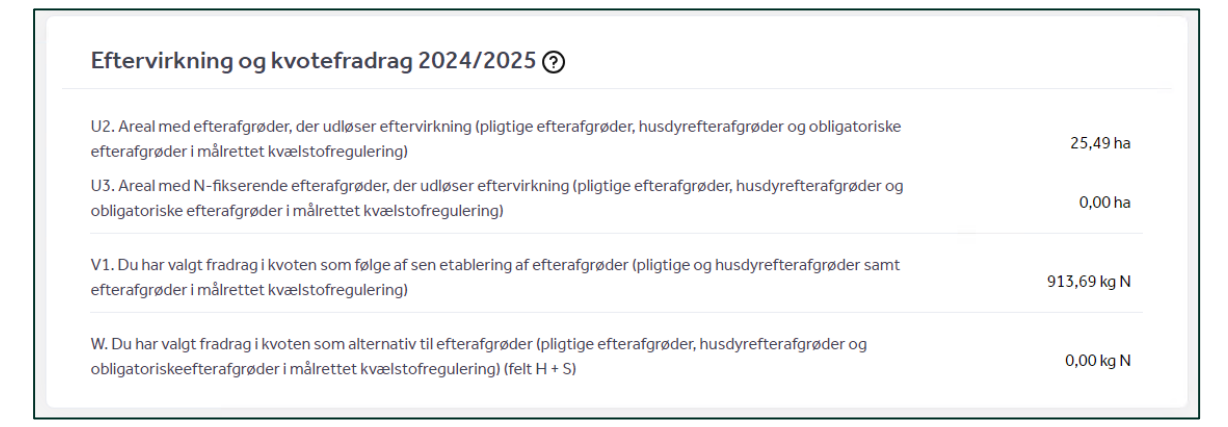

#### <span id="page-39-1"></span>**Figur 8.9 Eftervirkning og fradrag for 2024/2025**

I felt U2 vises arealet med efterafgrøder, der udløser en eftervirkning i 2024/2025. I felt U3 vises arealet med N-fikserende efterafgrøder, der udløser en eftervirkning i 2024/2025 (se [Figur 8.9\)](#page-39-1). Efterafgrøder under ordningerne pligtige efterafgrøder, husdyrefterafgrøder og efterafgrøder i målrettet kvælstofregulering udløser en eftervirkning. Bemærk, at arealet med de frivillige efterafgrøder under den målrettede kvælstofregulering, der udløser en eftervirkning, ikke vises i felterne U2 og U3. Eftervirkningen af de frivillige målrettede efterafgrøder beregnes først, når tilskuddet er blevet udbetalt, og vil blive vist i næste års GKEA-skema på siden "Beregn gødningskvote".

Felt V1 vedrørende sen etablering er beskrevet i afsnit [8.4.3.](#page-35-1)

I felt W beregnes dit kvotefradrag for 2024/2025, som du har valgt som alternativ til efterafgrøder (pligtige efterafgrøder, husdyrefterafgrøder og obligatoriske efterafgrøder i målrettet kvælstofregulering). Kvotefradraget i felt W vil fremgå af dit gødningsregnskab og GKEA-skema 2025.

# <span id="page-40-0"></span>**9. Indsend skemaet**

Når du har opdateret, gemt og gennemgået dit skema, skal du trykke på "Indsend" (eller "Skemakontrol"), hvilket kontrollerer skemaet for fejl (se [Figur 9.1\)](#page-40-1).

| ANSØG OG INDBERET            |              |       |                |              |                      |                |                     |
|------------------------------|--------------|-------|----------------|--------------|----------------------|----------------|---------------------|
| <b>Rediger ansøgning</b>     |              |       |                |              |                      |                |                     |
| Vælg funktion $\circledcirc$ |              |       |                |              |                      |                |                     |
| Vælg                         | $\checkmark$ | Udfør | <b>Indsend</b> | Skemakontrol | Vis/Tilknyt markkort | Indlæs xml-fil | Print<br>Luk<br>Gem |

<span id="page-40-1"></span>**Figur 9.1 Skemaets menu med felterne "Indsend" og "Skemakontrol" markeret**

1) Når du trykker på "Indsend" (eller "Skemakontrol") bliver dit skema kontrolleret, og du får at vide, om der blev fundet fejl eller ej. Hvis du ikke har nogle fejl i dit skema, kan du gå til trin 4).

2) Der kan både være blokerende og ikke-blokerende fejl som servicemeddelelser i skemaet. De blokerende fejl står med rød skrift og forhindrer indsendelse af skemaet og servicemeddelelserne (ikkeblokerende fejl) står med sort. Vi anbefaler, at du gennemgår både de blokerende fejl og servicemeddelelserne. Mangler du at udfylde et obligatorisk felt, kommer en meddelelse om dette op, inden skemaet tjekkes for blokerende fejl og servicemeddelelser (se [Figur 9.2\)](#page-40-2). I dette tilfælde skal du rette fejlen og bagefter opdatere skemaet og trykke på "Indsend" eller "Skemakontrol" for at tjekke skemaet for blokerende fejl og servicemeddelelser.

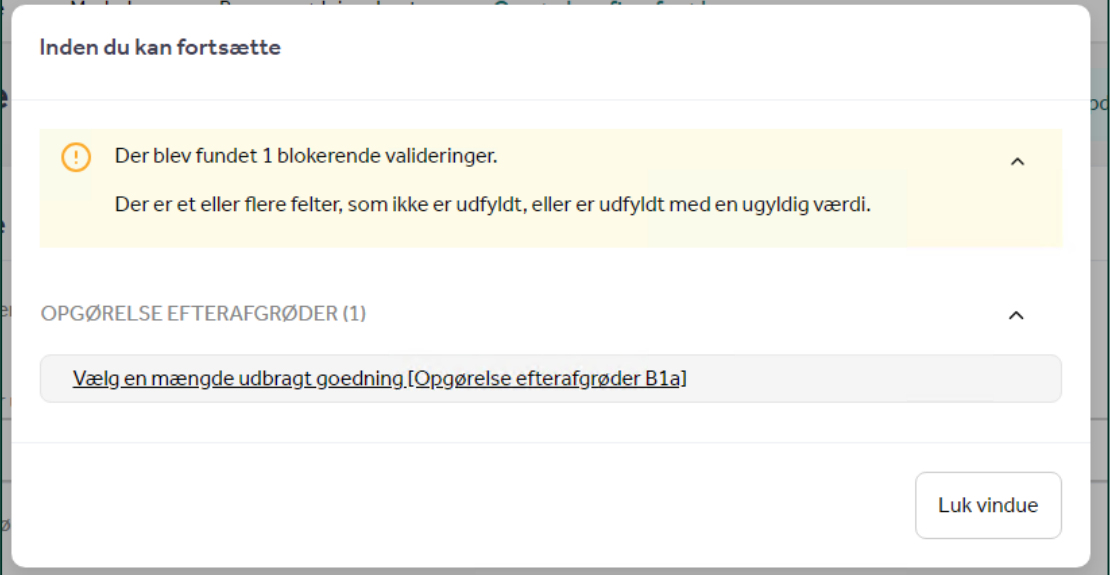

#### <span id="page-40-2"></span>**Figur 9.2 Meddelelse om fejl- Inden du kan fortsætte**

Ved blokerende fejl og servicemeddelelser står en beskrivelse af, hvad fejlen betyder og hvor den skal rettes (se [Figur 9.3\)](#page-41-0):

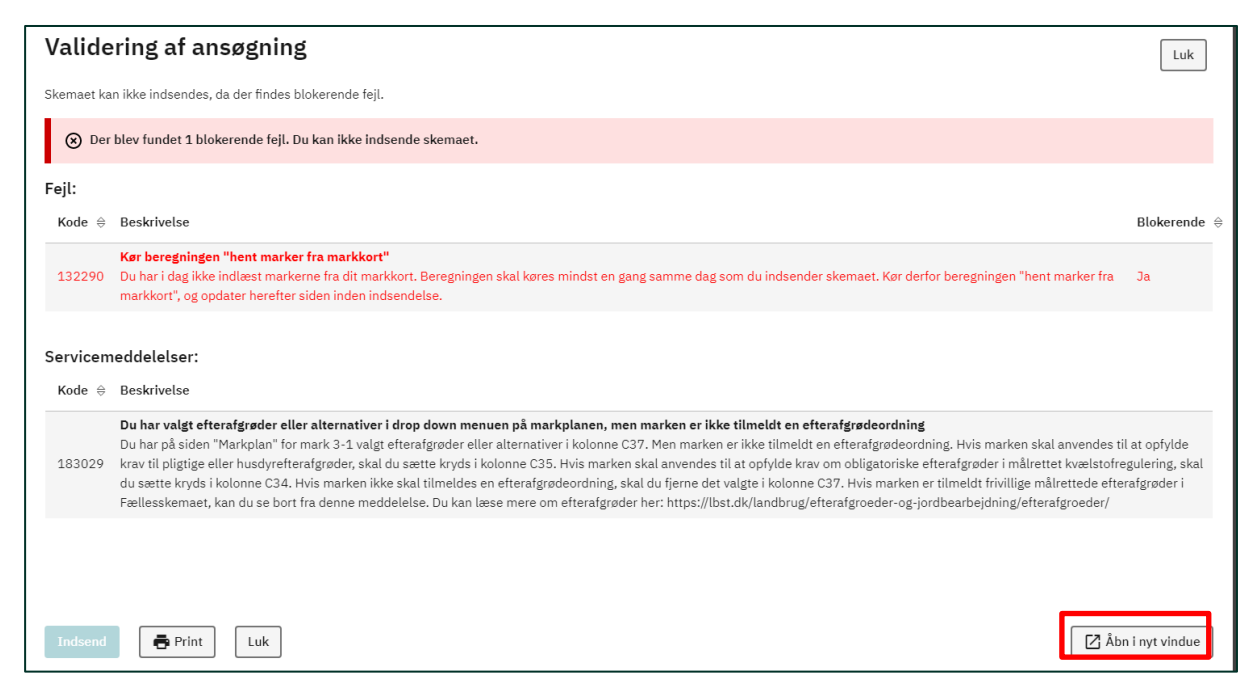

**Figur 9.3 Validering af ansøgningen med fejl**

<span id="page-41-0"></span>Du kan klikke på "Åbn i nyt vindue", nederst til højre, hvis du gerne vil se beskrivelsen af fejlen samtidig med, at du retter i GKEA-skemaet.

3) Ret skemaet til for at løse fejlen. Opdater og gem skemaet.

4) Kør "Skemakontrol" eller tryk på "Indsend" igen. Når der ikke er flere blokerende fejl, kan du trykke på "Indsend" i nederste venstre hjørne (se [Figur 9.4\)](#page-41-1).

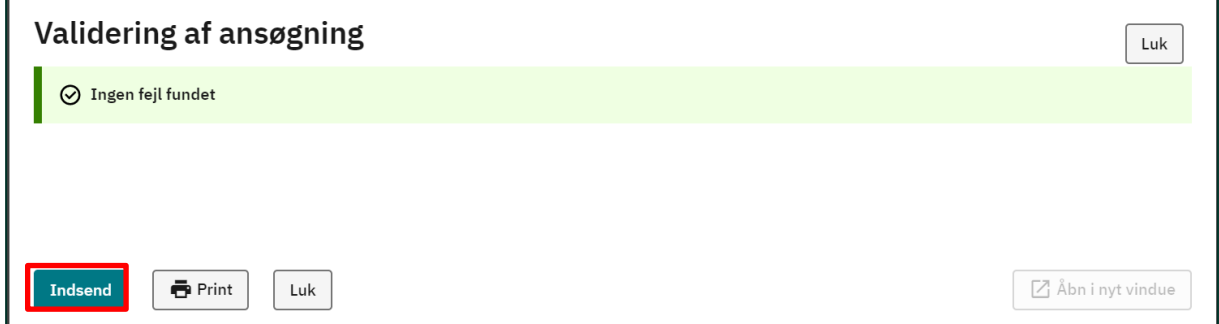

#### <span id="page-41-1"></span>**Figur 9.4 Validering af ansøgningen uden fejl**

5) Du vil herefter blive bedt om at bekræfte din indberetning med MitID.

Efter du har indsendt dit skema vil du kunne se dit kvitteringsbrev i din "Indbakke" (se [Figur 9.5\)](#page-42-0). Bemærk, der kan gå lidt tid inden kvitteringsbrevet er dannet.

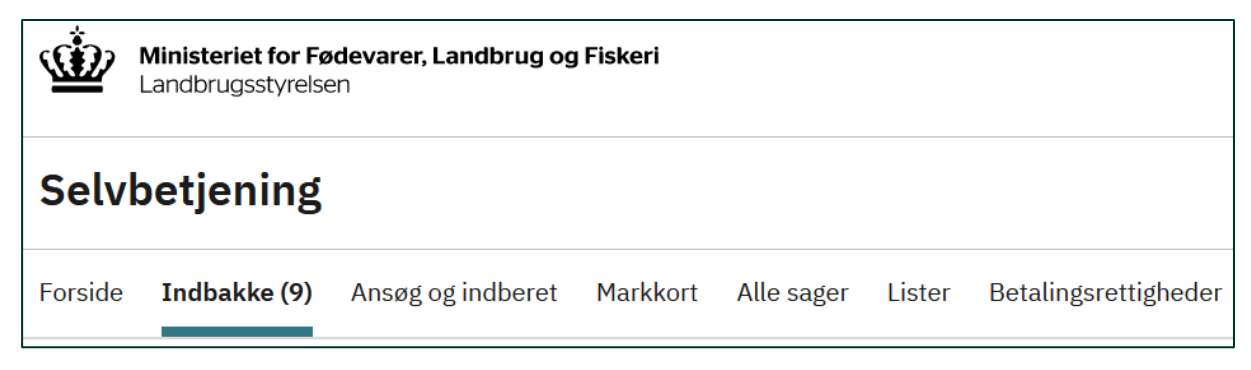

<span id="page-42-0"></span>**Figur 9.5 Selvbetjeningsoverblik med "Indbakke"**

**Brugerguide til skemaet Gødningskvote og Efterafgrøder 2024** Brugerguide

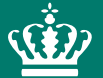

Landbrugsstyrelsen Nyropsgade 30 1780 København V

**www.lbst.dk**